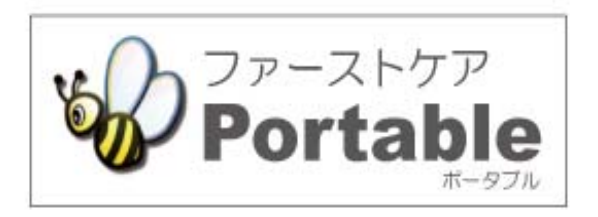

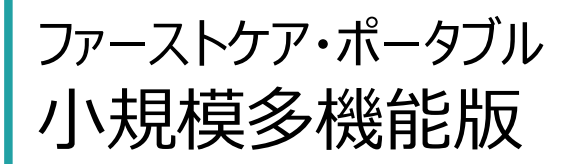

# **かんたん操作マニュアル**

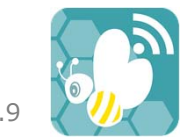

version: 1.2.9

# 目次

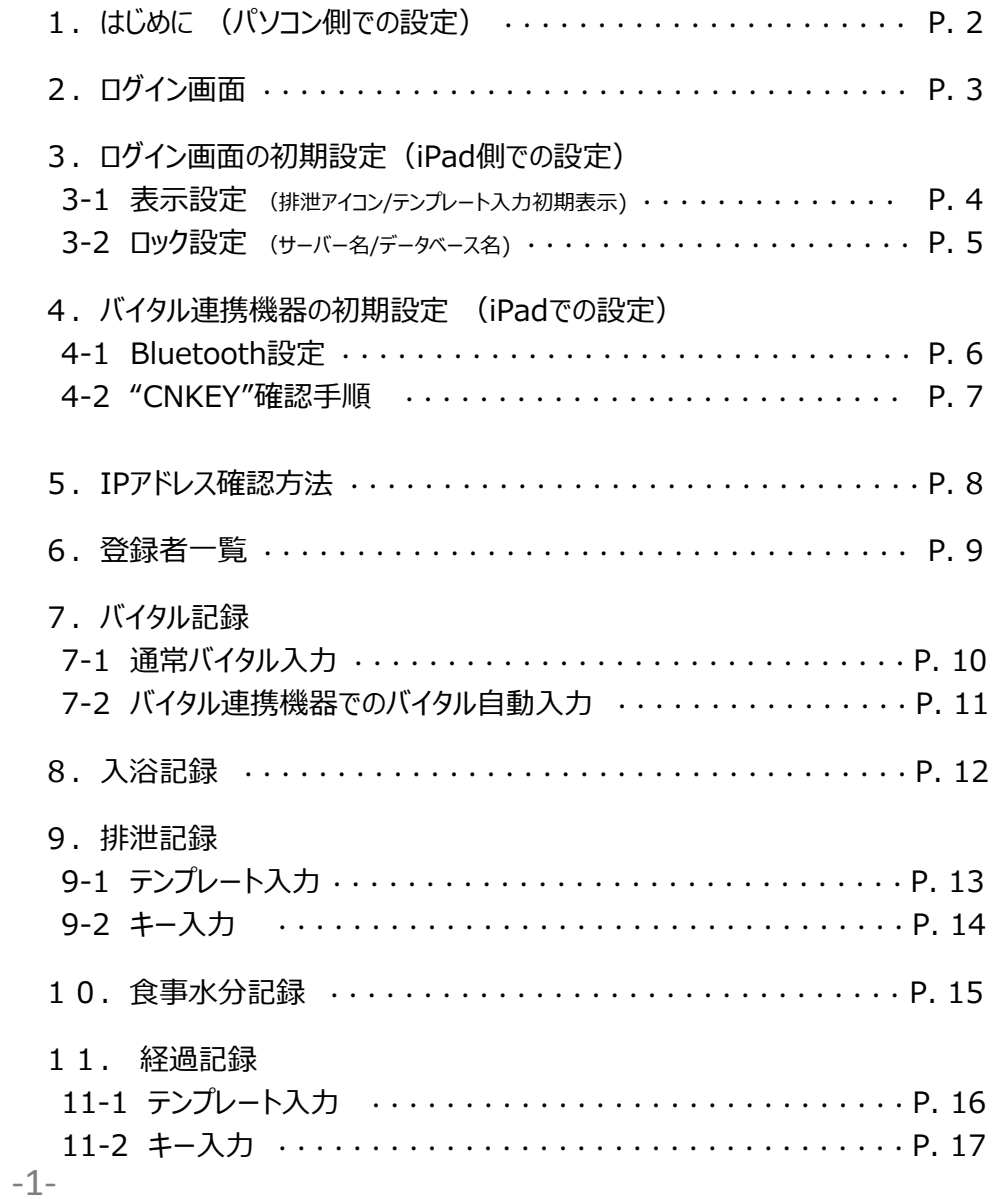

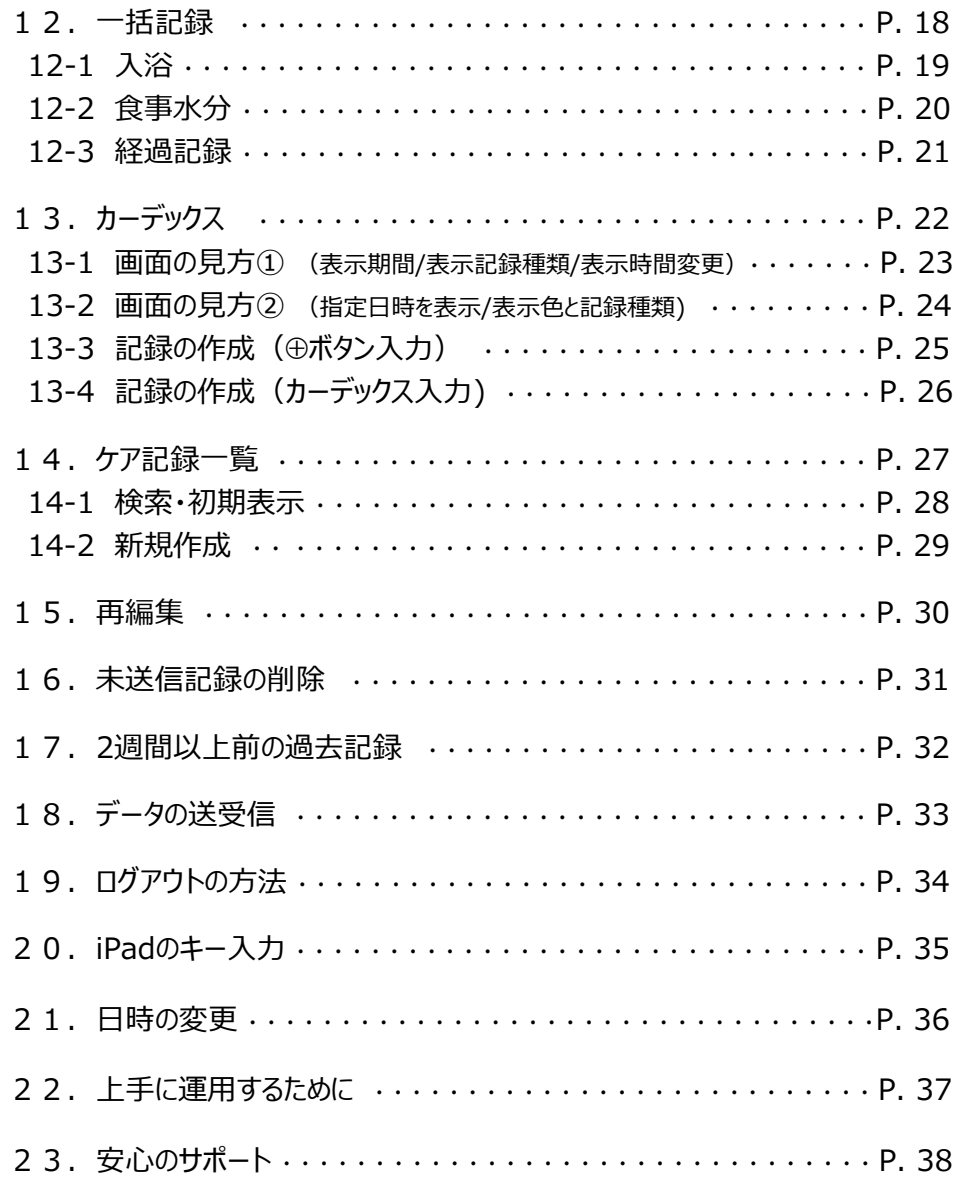

# 1. はじめに (パソコン側での設定)

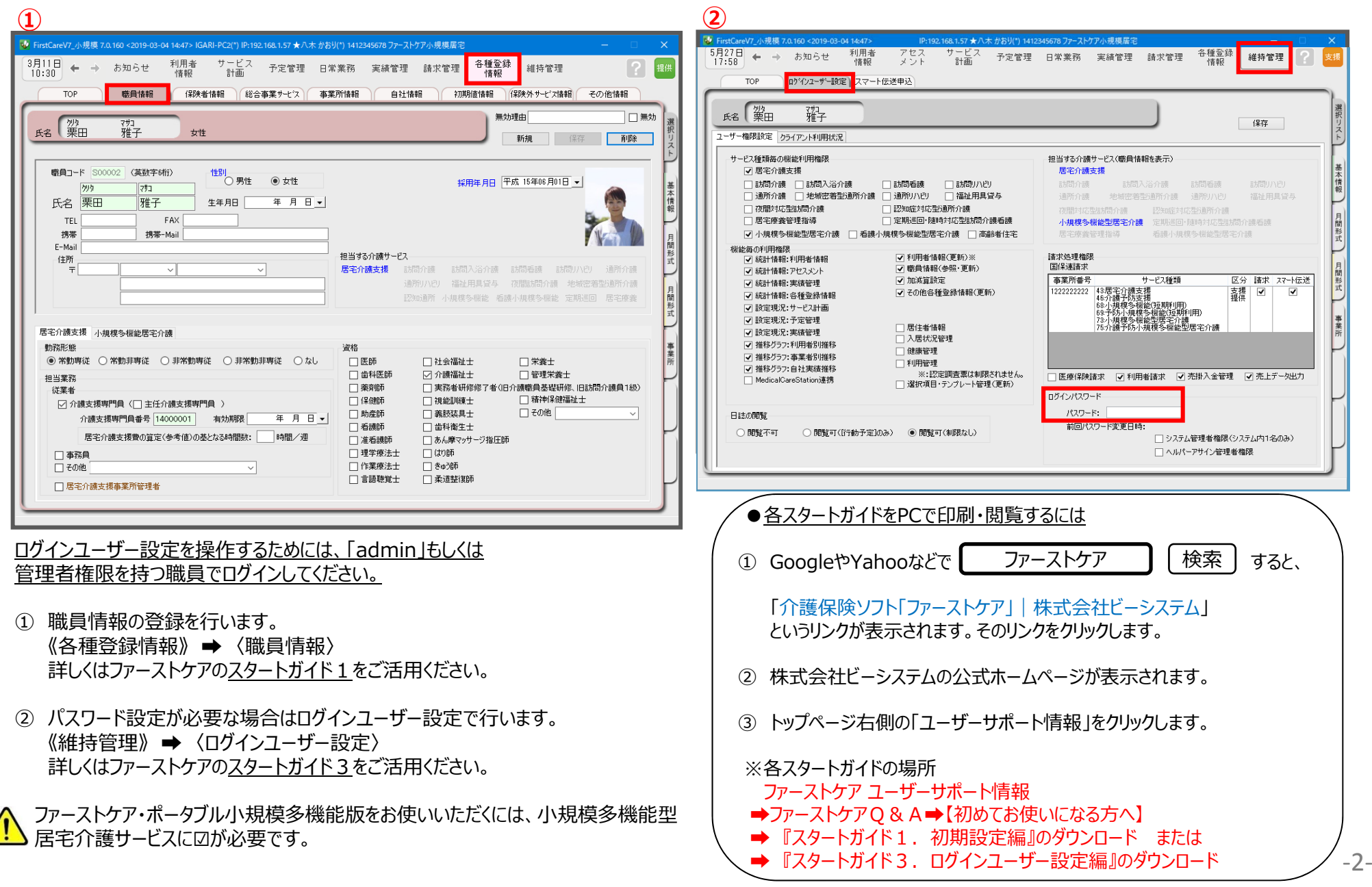

# 2. ログイン画面

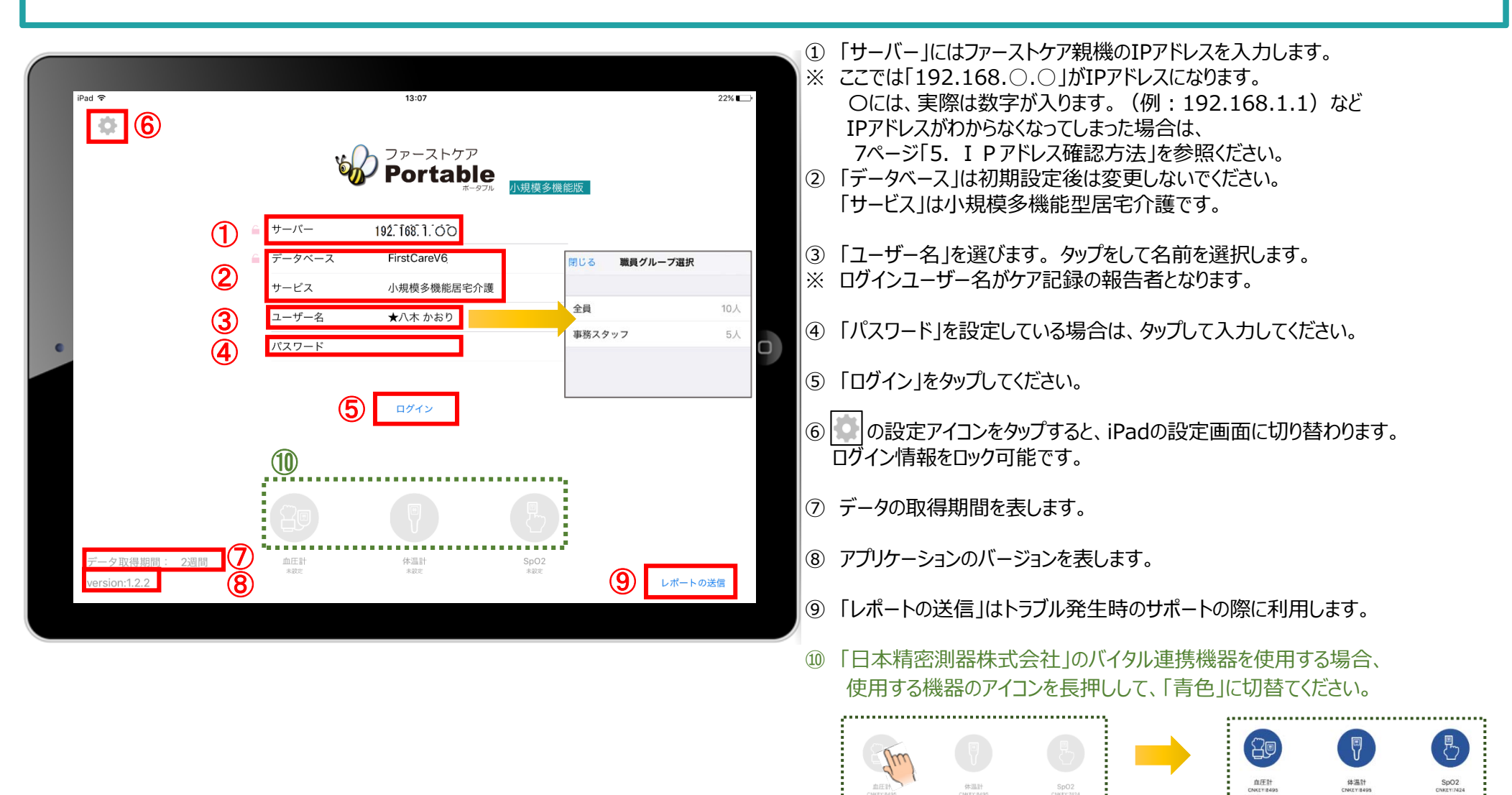

※こちらは P 5のバイタル連携機器の B l u e tooth設定が終了している 場合にのみ表示されます。(設定がない場合は表示されません。)

# 3. ログイン画面の初期設定 (iPad側での設定) 3-1 表示設定 (排泄アイコン/テンプレート入力初期表示)

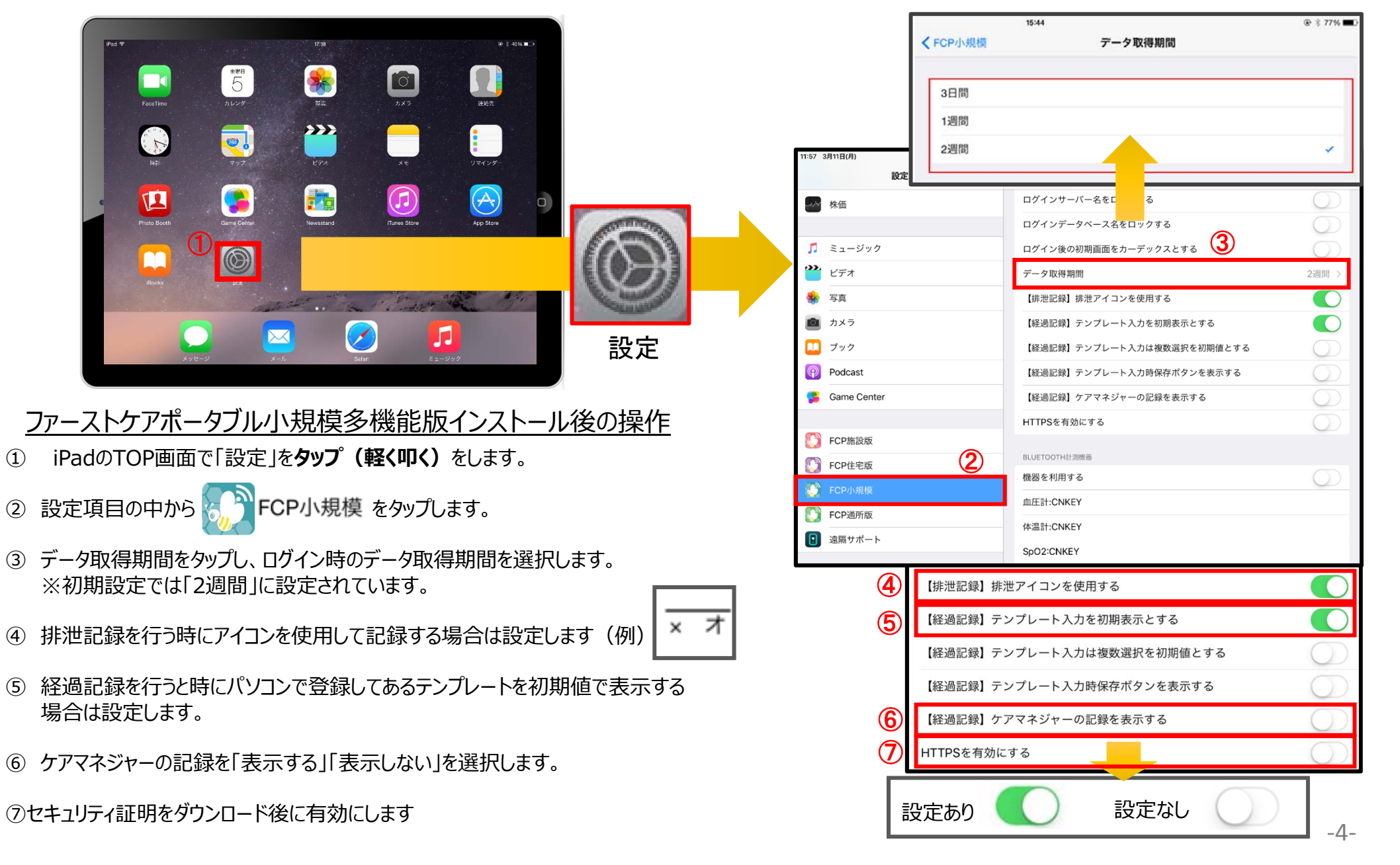

# 3. ログイン画面の初期設定 (iPad側での設定) 3-2 ロック設定 (サーバー名/データベース名)

# iPad本体の「設定 © 」をタップして、ファーストケア・ポータブルのロック設定ができます。それにより、ログイン画面が変わります。

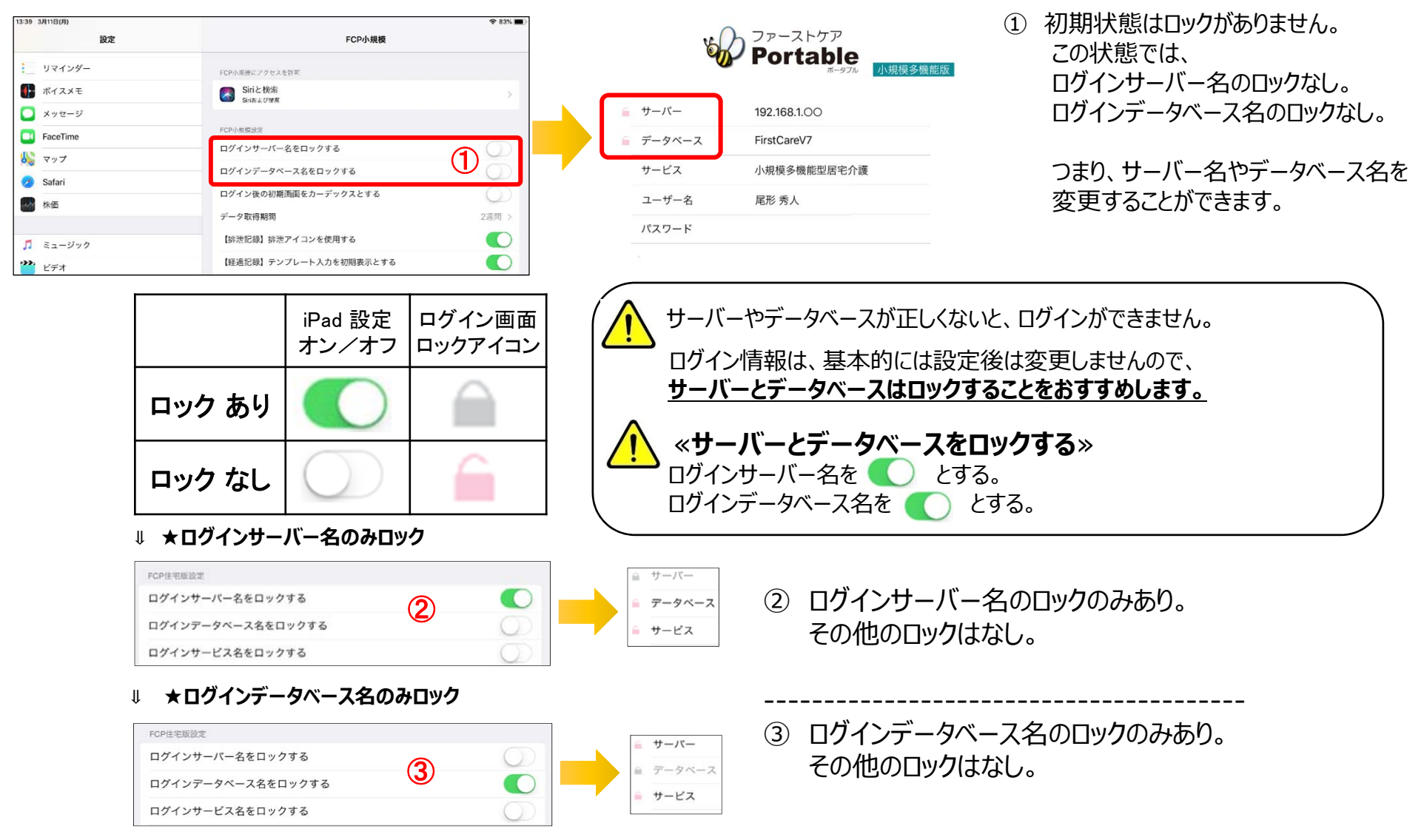

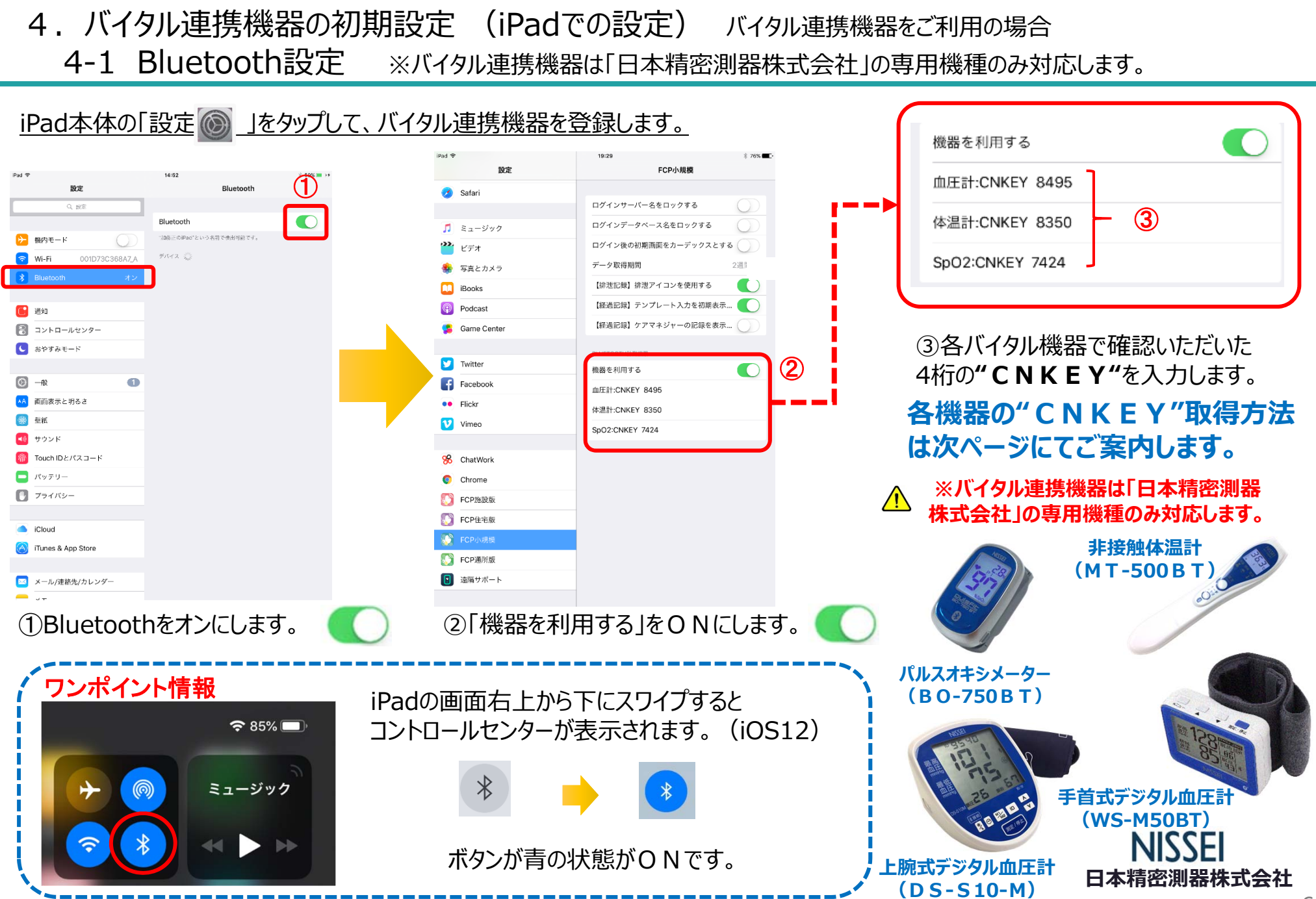

‐6‐

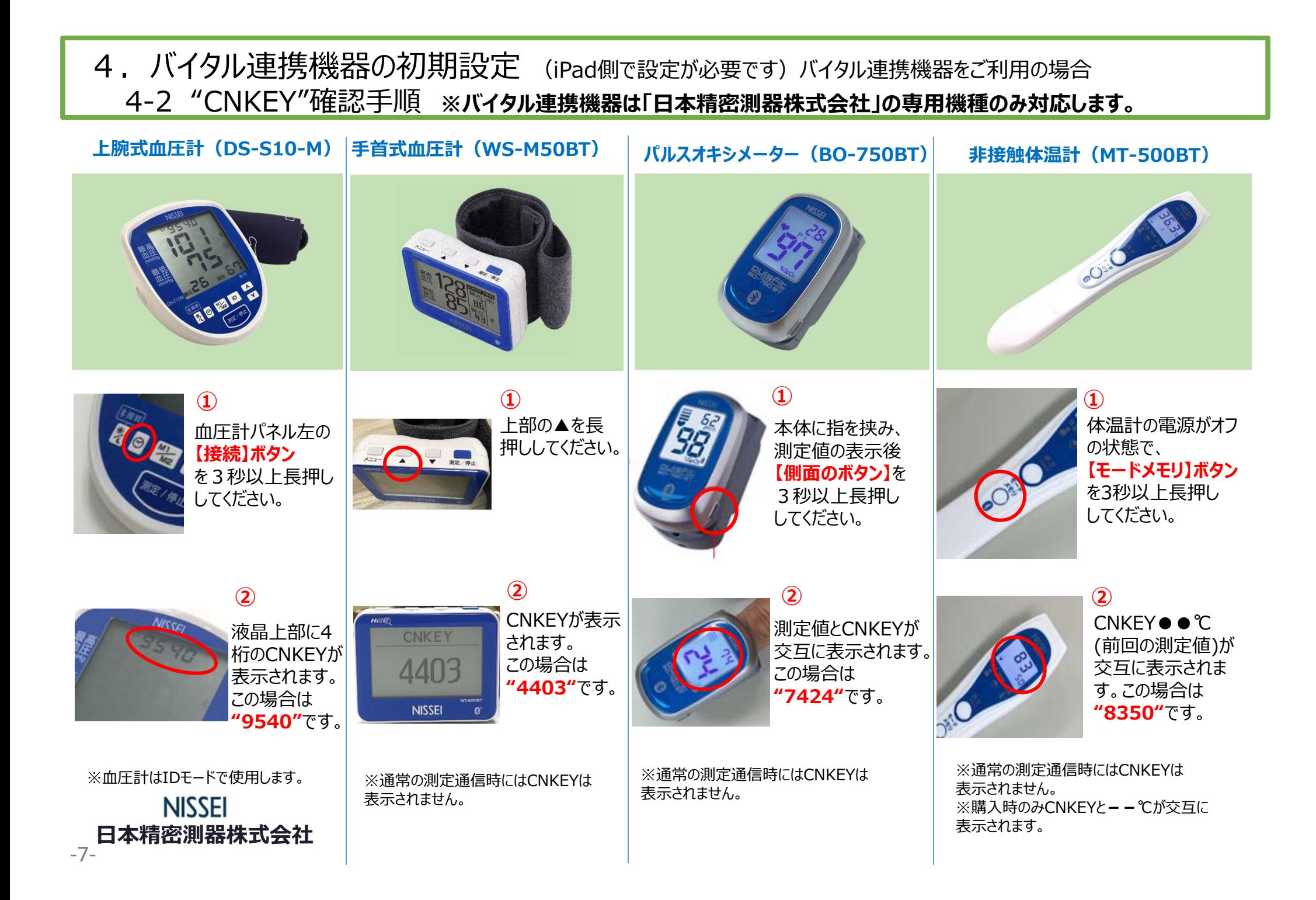

# 5. I Pアドレス確認方法

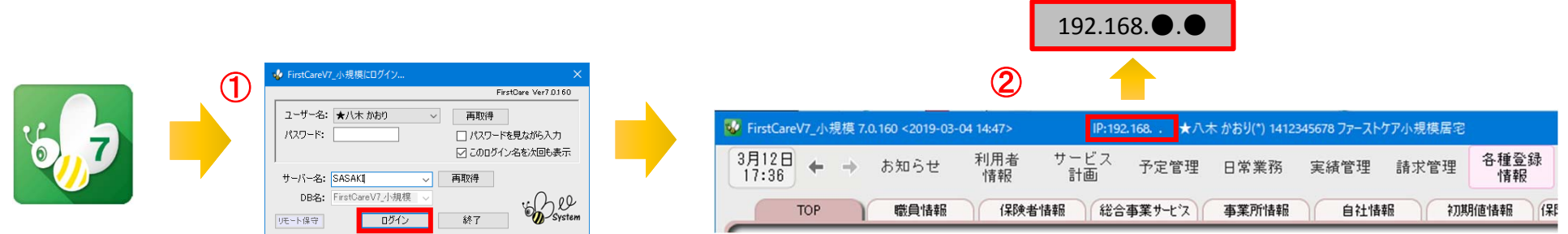

- ① 「FirstCare」を⽴ち上げます。ログイン画⾯からログインします。
- ② IPアドレスは「FirstCare」本体画⾯の上部バーでご確認ください。 「FirstCare」本体画⾯にてご確認いただけない場合は、下記の操作によりご確認ください。

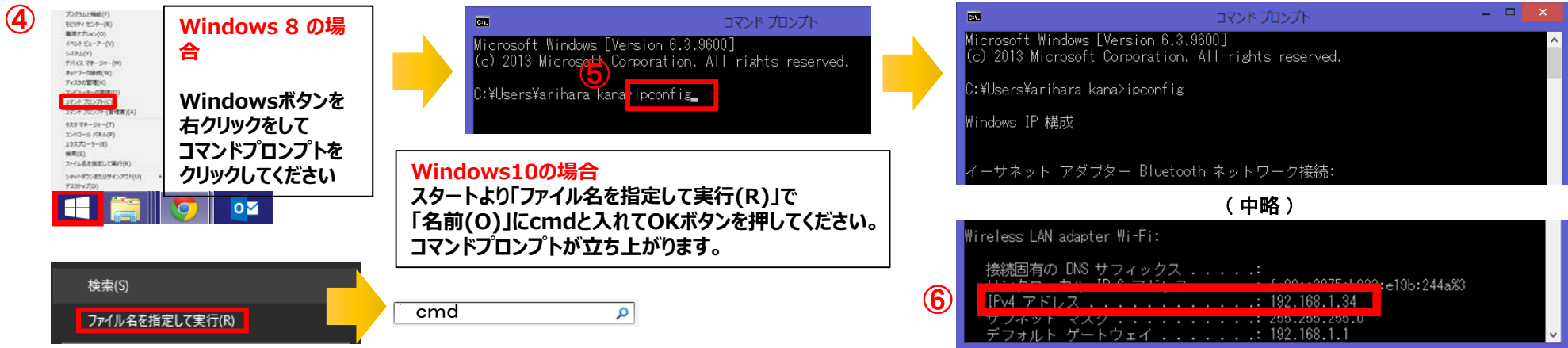

- ④ 「コマンドプロンプト」を開きます。 ※OSによって開く画⾯が異なりますのでご注意ください。
- ⑤ コマンドプロンプトが開いたら、カーソルを合わせて「ipconfig」と⼊⼒します。⼊⼒したら「Enter」を押してください。
- ⑥ 「IPv4アドレス」に表記されている「192.168.●.●」がIPアドレスになります。 ※●.●には、実際は数字が入ります。 (例:192.168.1.1) また、192.168.でない場合もあります。

6.登録者⼀覧

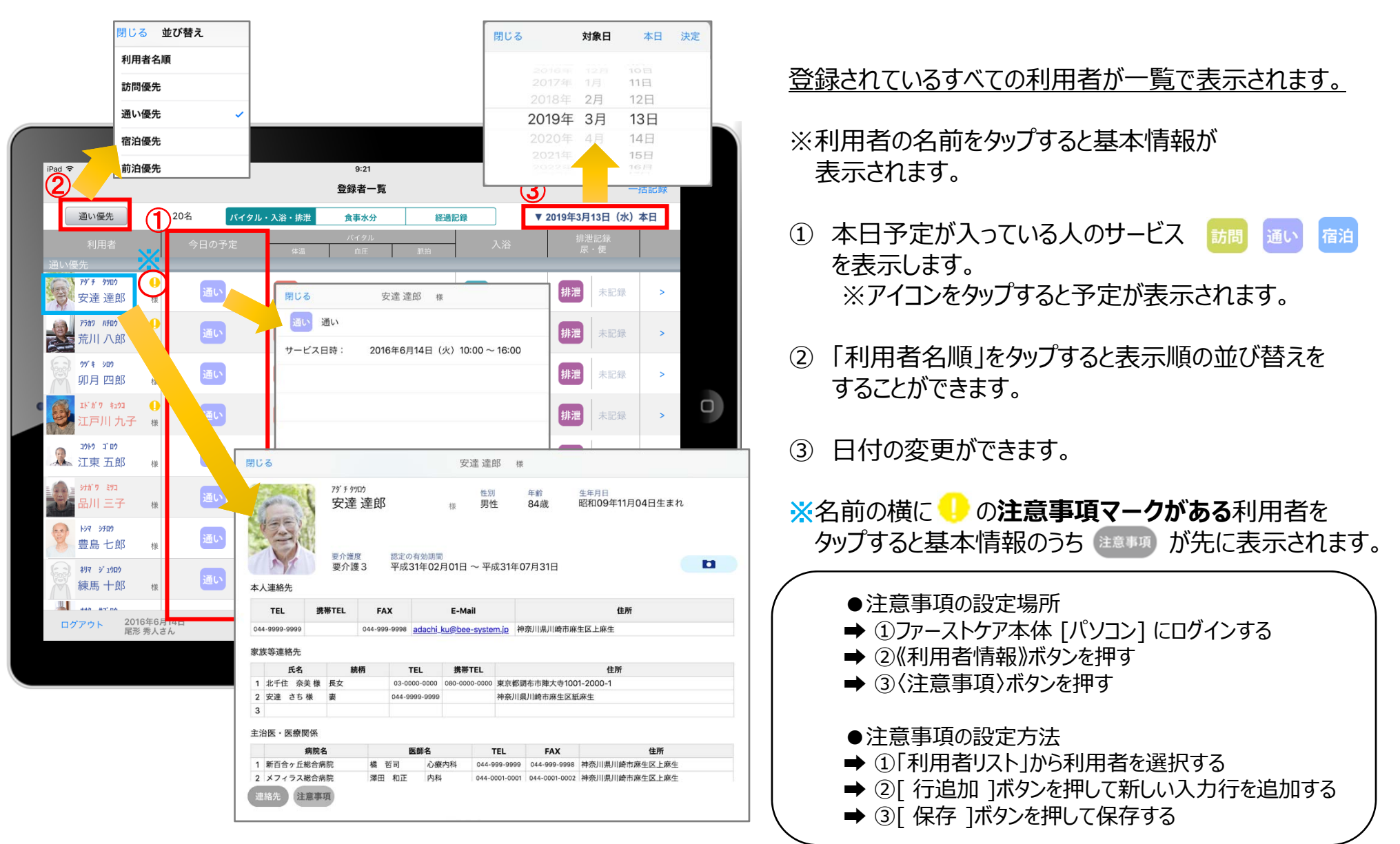

# 7.バイタル記録 7-1 通常バイタル入力

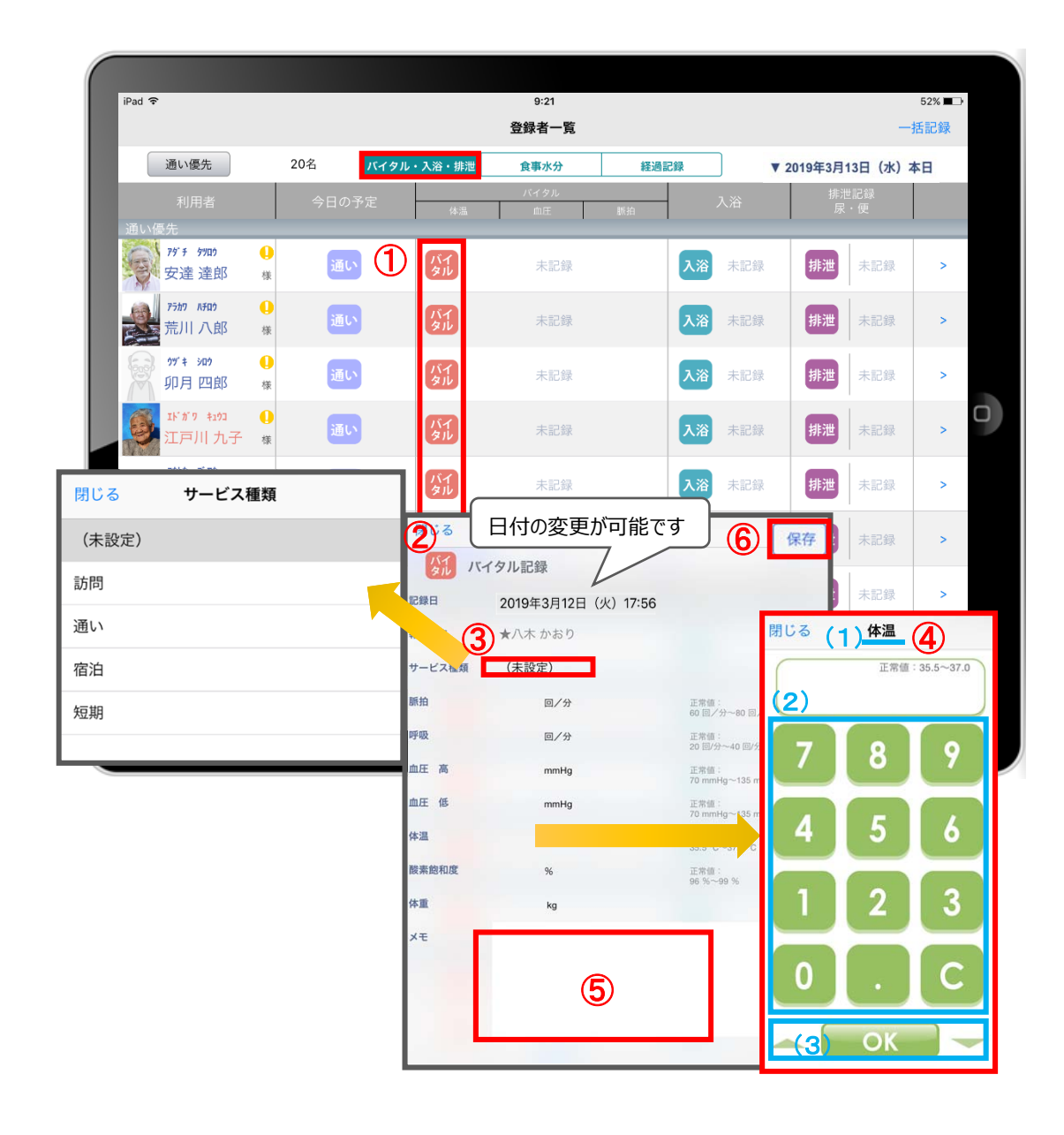

- ① 入力をする利用者の ダル をタップします。
- (2) バイタルの登録画面が開きます。
- ③ 「サービスの種類」を選択します。 未設定のままでも登録可能です。
- (4) 数値を入力します。
	- (1) 項目名が表示されます。
	- (2)数値をタップします。
	- (3) OKボタンもしくは上下ボタンを押して画面を 移動させます。
- ⑤ 「メモ」をタップし内容を登録します。
- ⑥ 最後に保存をタップします。
- ※項目ごとにファーストケア本体で正常値を設定する ことができます。

正常値の範囲外になると赤字になり内容の確認を 求めてきますが、正しければそのまま登録します。

# 7.バイタル記録 7-2 バイタル連携機器でのバイタル自動入力

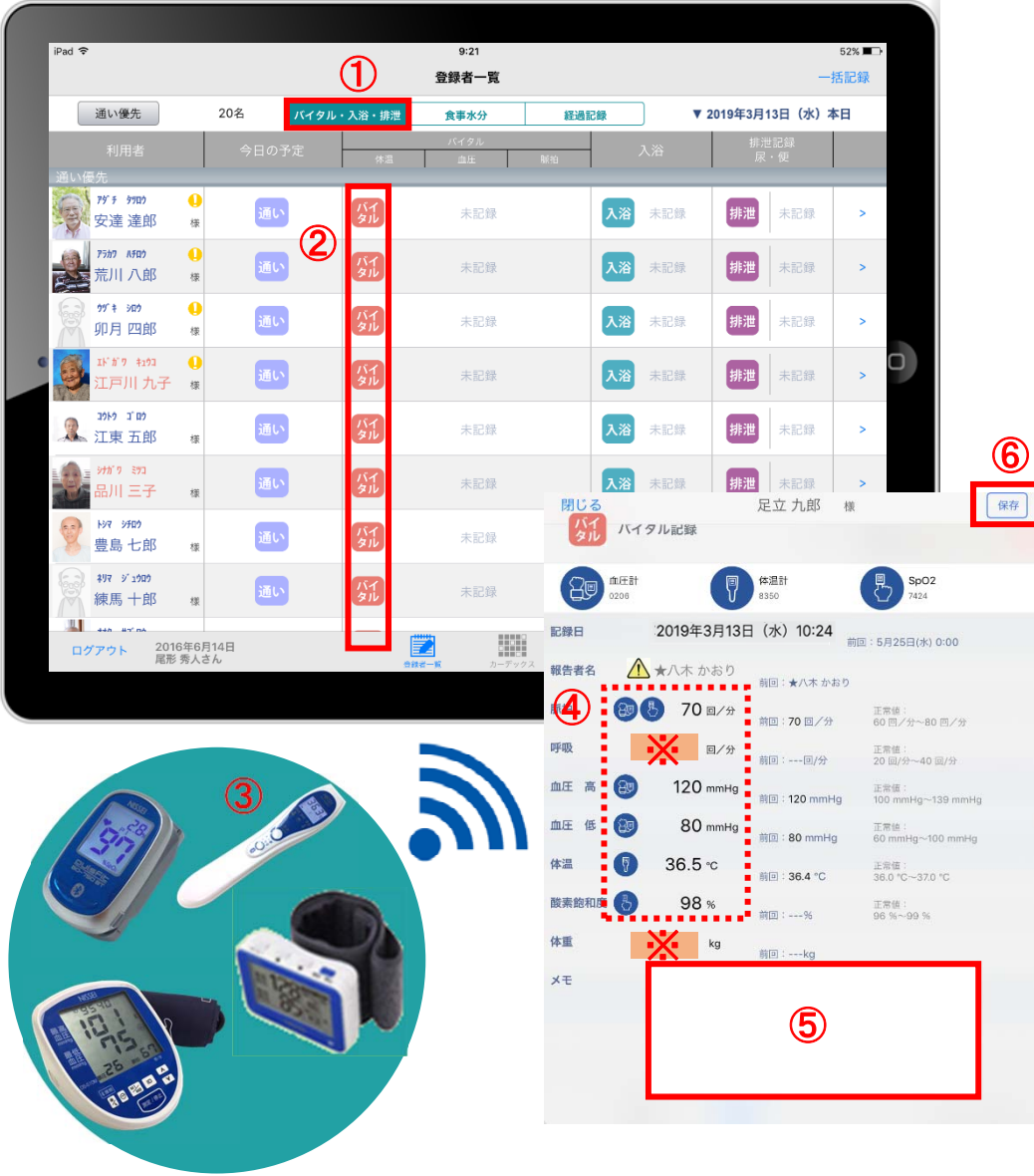

- ① バイタルを入力するには バィタル・入浴・排泄 の欄を タップします。
- ② 入力をする利用者の ダル をタップします。
- △ 報告者名はログインユーザーの名前が入ります。 ログインをしてあとは報告者名の変更はできません。 変更する場合には⼀度ログアウトしてから、 ログインユーザー(職員)を変えてログインしてください。
- ③ バイタル連携機器にて測定を開始してください。
- ④ 測定が終わりますと、数値が所定の位置に 自動で入力されます。
- ⑤ 「メモ」をタップし内容を登録します。 音声入力をすることもできます。
- ⑥ 最後に保存をタップします。
- ※「呼吸回数」と「体重」測定値は手動で入力テンキー 入力してください。

8.⼊浴記録

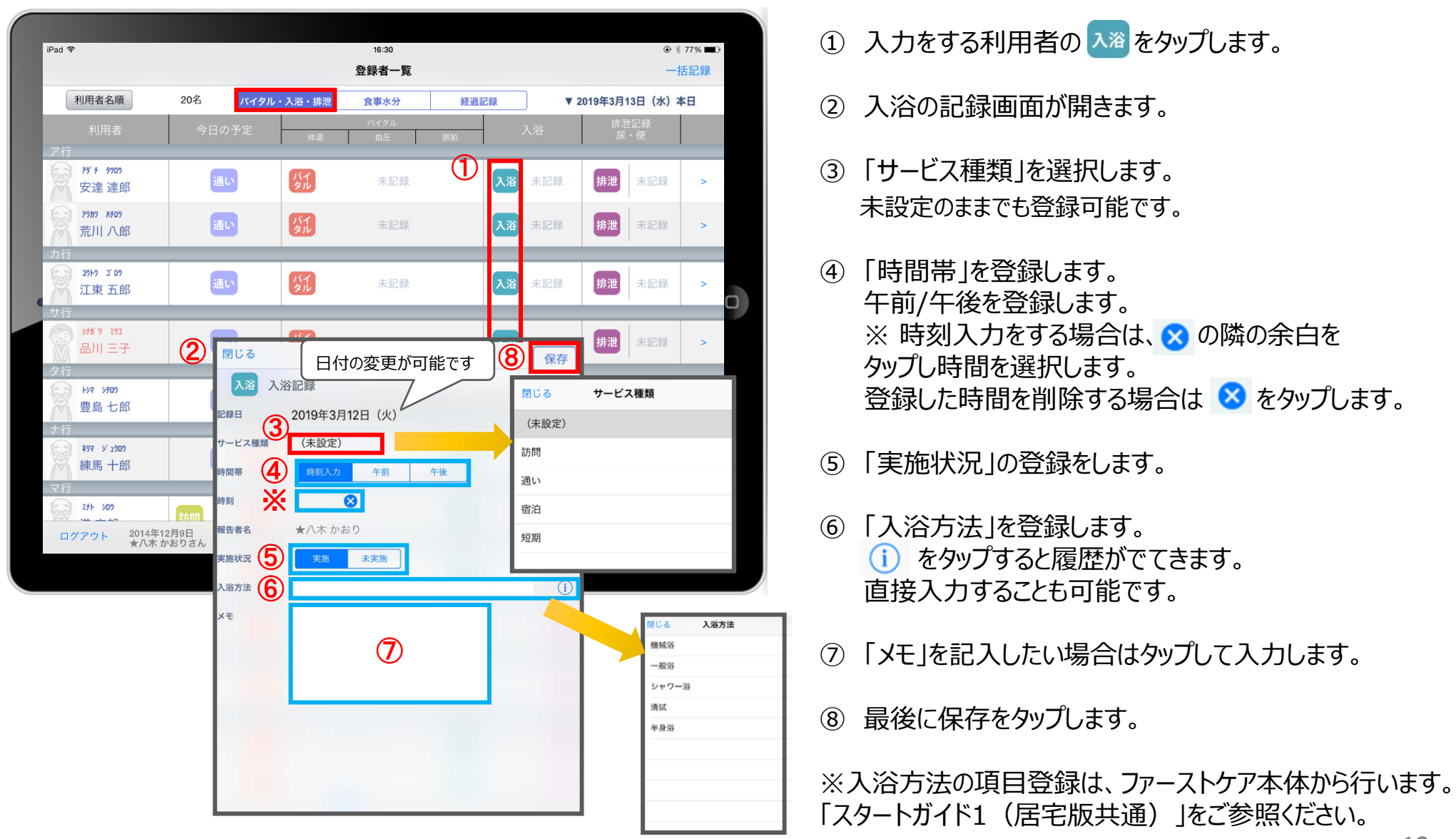

9.排泄記録 9-1 テンプレート入力

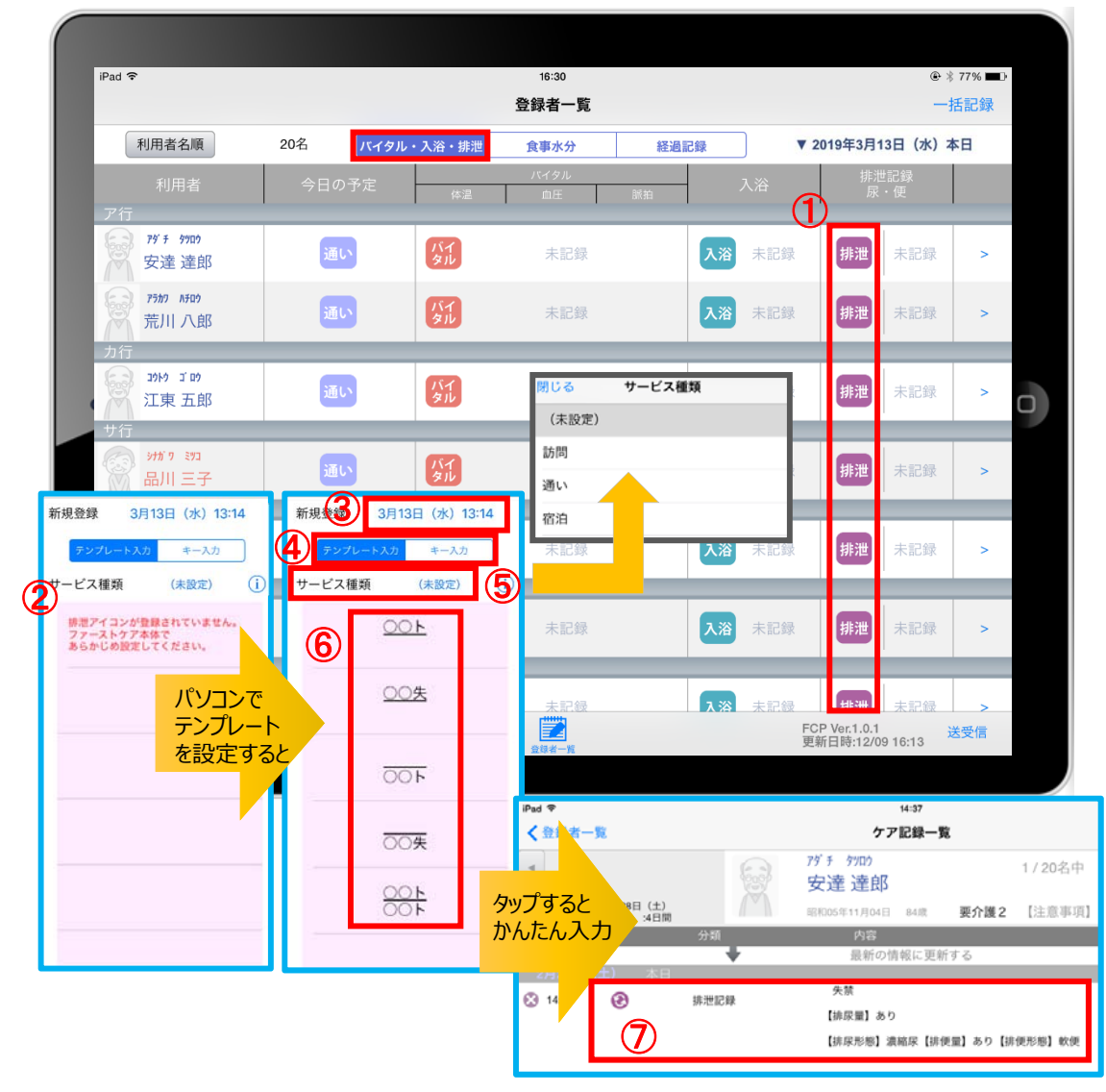

- ① 入力をする利用者の 排泄 をタップします。
- ② この画⾯表⽰ではテンプレートが未設定です。 ※テンプレートの設定はパソコンから行います。 「スタートガイド1 (居宅版共通) をご参照ください。
- ③ 記録日を変更する場合は「記録日」の日時をタップします。
- ④ 「テンプレート入力」を選択します。
- ⑤ サービス種類を選択します。 未設定のままでも登録可能です。
- 6 テンプレート入力は登録された「排尿量」「排尿形態」 「排便量」「排便形態」などの記号をひな形で表します。
- ⑦ タップするとテンプレートで登録した項⽬を ケア記録としてかんたんに⼊⼒することができます。

9.排泄記録 9-2 キー入力

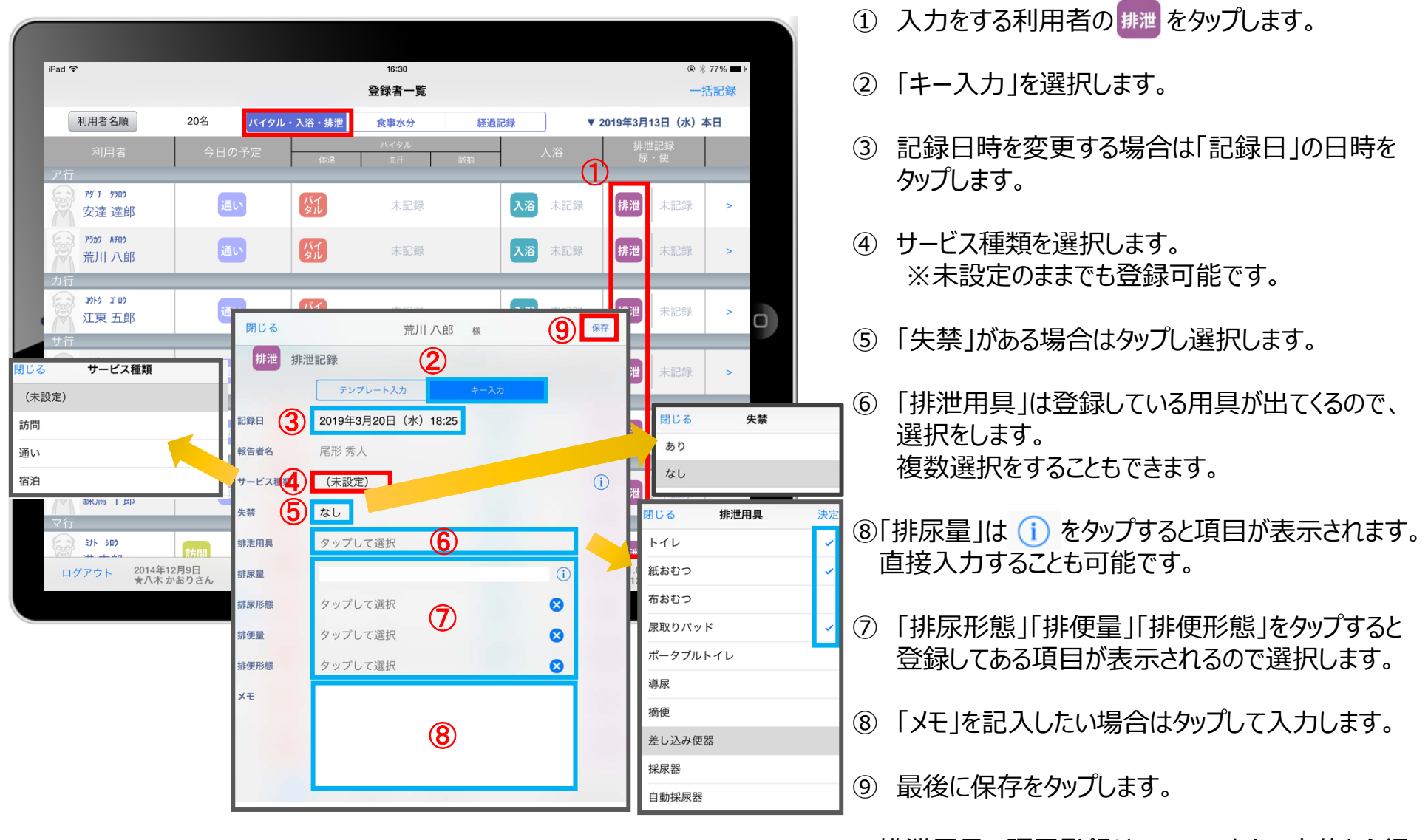

※排泄用具の項目登録は、ファーストケア本体から行います。 「スタートガイド1(居宅版共通)」を参照ください。 <sub>-14-</sub>

# 10. 食事水分記録

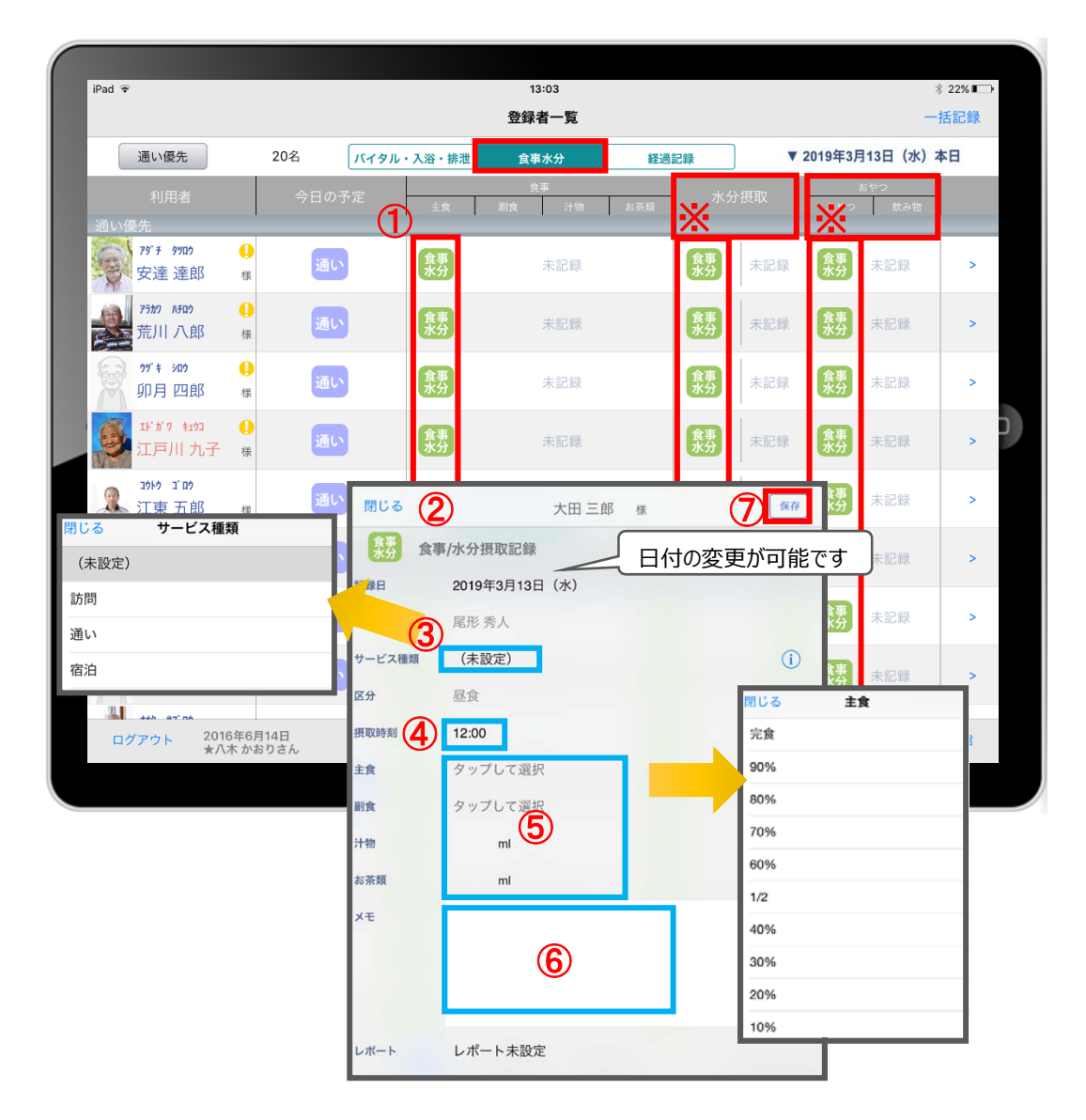

- ① 入力をする利用者の きゅうをタップします。
- ② 食事/水分摂取の記録画面が開きます。
- ③ サービス種類を選択します。 未設定のままでも登録可能です。
- ④ 「摂取時間」を変更する場合はタップします。 ※登録画面の最初に出てくる時刻は初期設定で 登録された時刻です。
- ⑤ 「主⾷」「副⾷」「汁物」「お茶類」をタップします。 選択タブが出てきますので、登録をします。 汁物、お茶類は選択もできますが、直接入力もできます。
- ⑥ 「メモ」を記入したい場合はタップして入力します。
- ⑦ 最後に保存をタップします。
- ※ 水分摂取、おやつも登録方法は同じです。

#### 11.経過記録 11-1 テンプレート入力

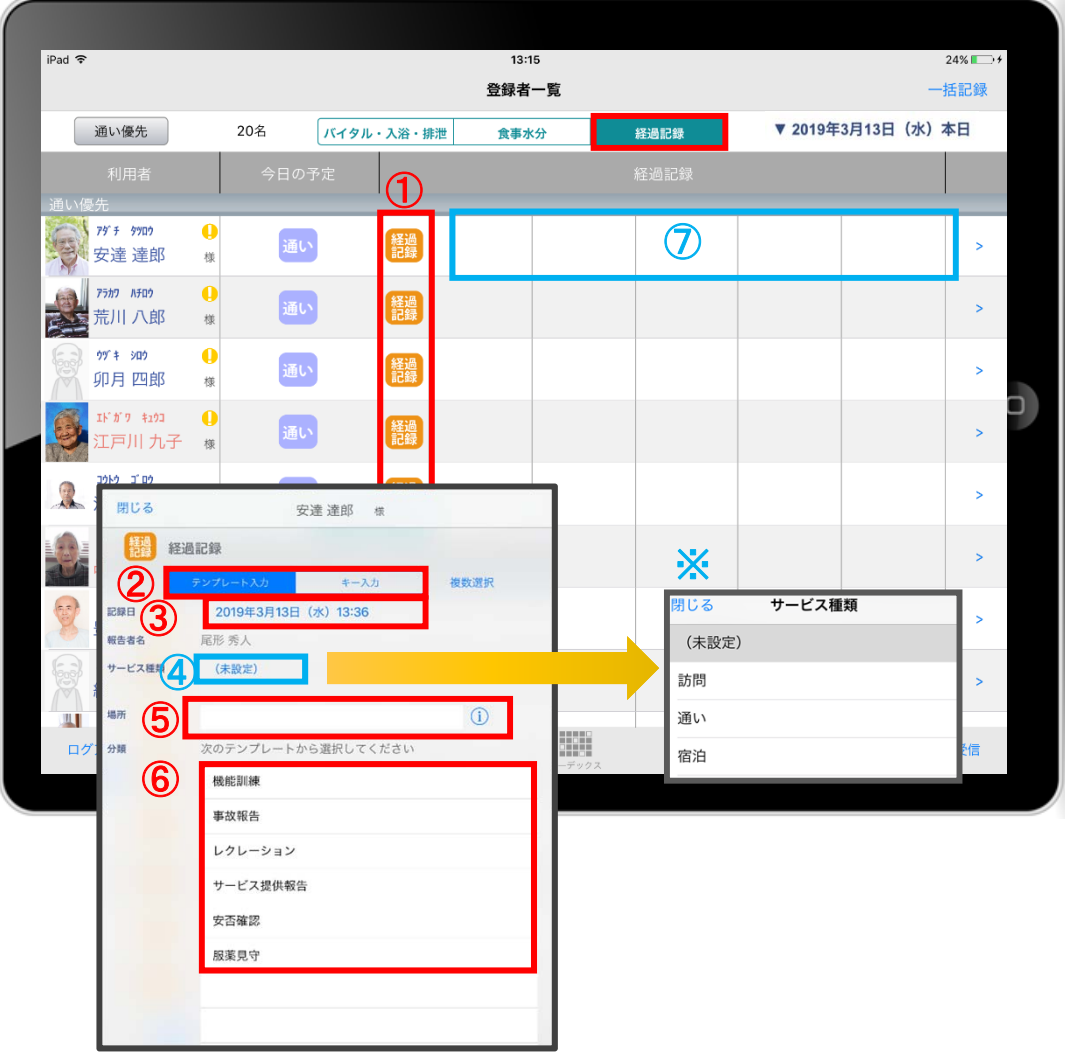

- ① 入力をする利用者の きゅうをタップします。
- ② 「テンプレート入力」を選択します。
- 3 記録日時を変更する場合は「記録日」の日時を タップします。
- ④ サービス種類を選択します。 <mark>※</mark> 未設定のままでも登録可能です。
- ⑤ 「場所」を登録します。 (i) をタップすると項目が表示されます。 直接⼊⼒することも可能です。
- ⑥ 「分類」をタップします。 テンプレートの中から選択します。 直接入力はできません。
- ※テンプレート項目の設定はファーストケア本体から行います。 「スタートガイド1 (居宅版共通) |をご参照ください。

#### 11.経過記録 11-2 キー入力

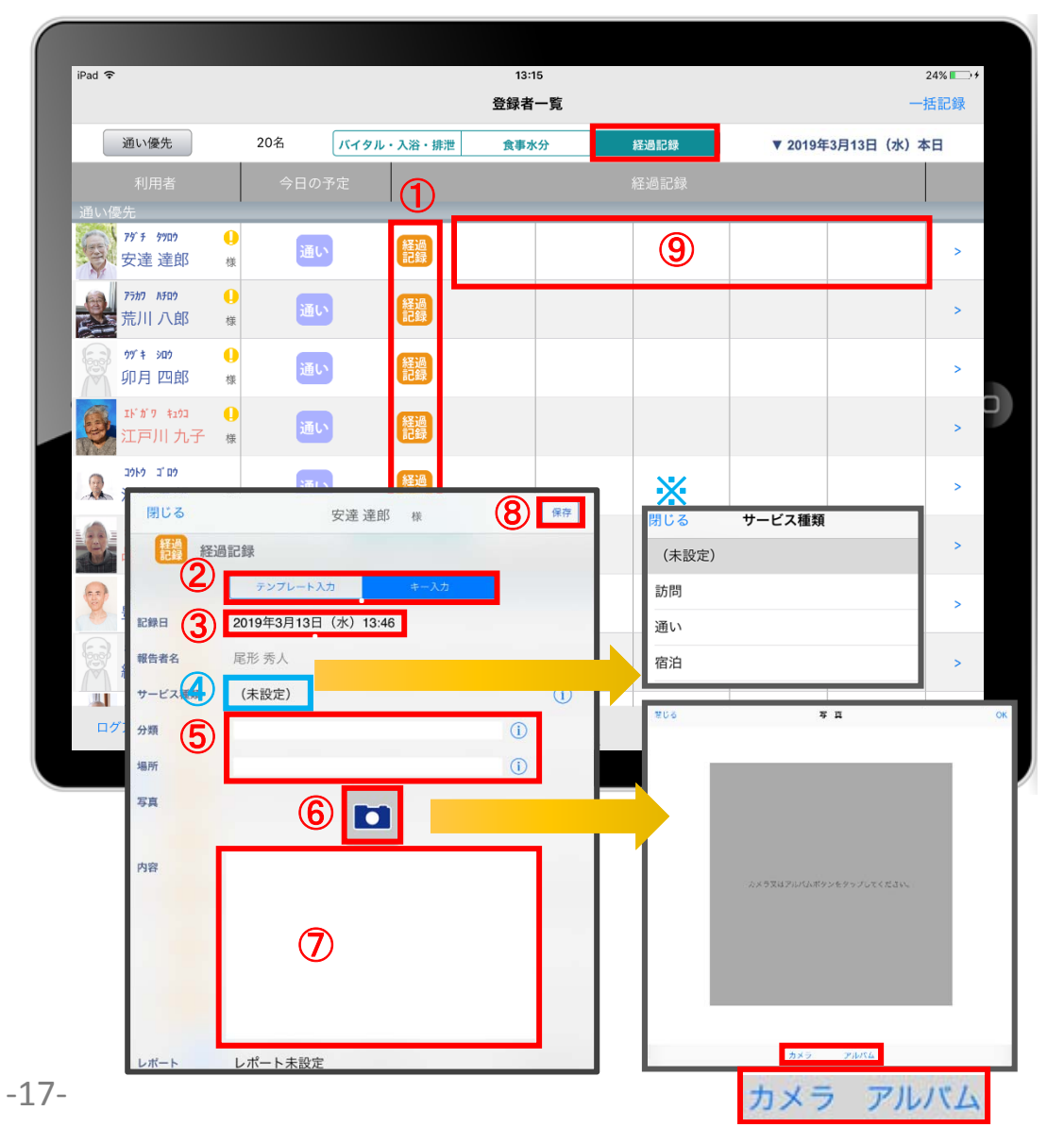

- ① 入力をする利用者の 経過 をタップします。
- ② 「キー入力」を選択します。
- 3 記録日時を変更する場合は「記録日」の日時をタップします。
- (4) サービス種類を選択します。 ※未設定のままでも登録可能です。
- ⑤ 「分類」「場所」を登録します。 **(i) をタップすると項目が表示されます。** 直接入力もできます。
- ⑥ 経過記録では写真の登録も⾏うことができます。 日をタップします。 カメラボタンは、その場で撮影することができ、 アルバムボタンは以前撮影したものを読み込むことができます。
- ⑦ 「内容」をタップして入力します。 ※経過記録では「内容」を登録しないと記録を保存すること ができません。
- ⑧ 最後に保存をタップします。

# 12.⼀括記録

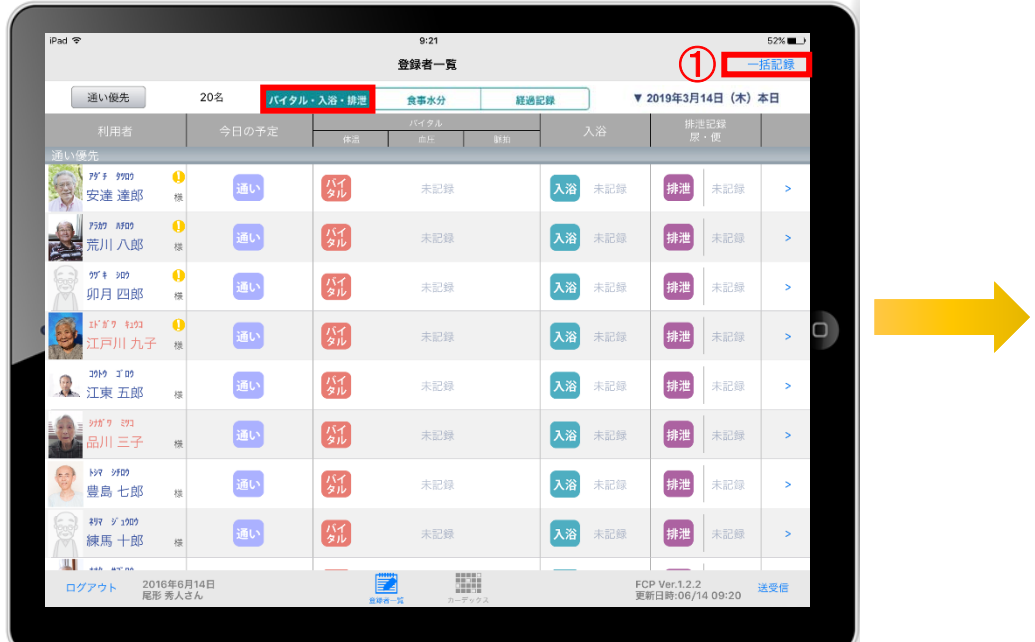

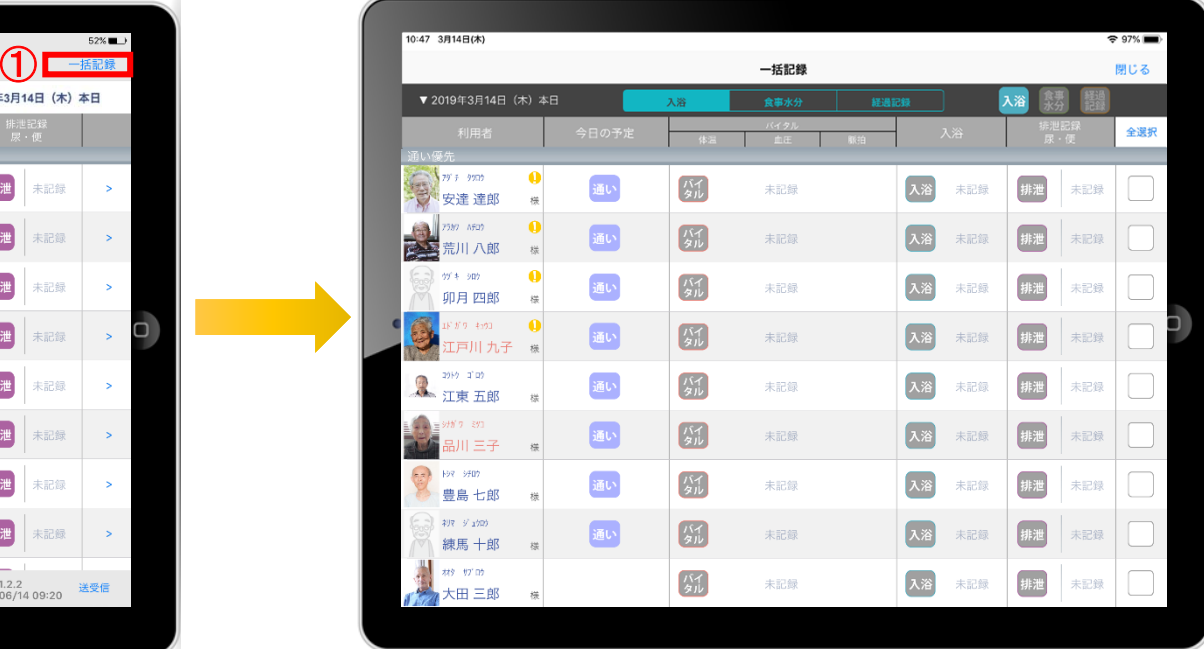

- 1) 「一括記録」をタップします。
- ② 「入浴」「食事水分」「経過記録」から選択します。 ※それぞれの登録方法については次ページで説明します。

#### 12.⼀括記録 12-1 ⼊浴

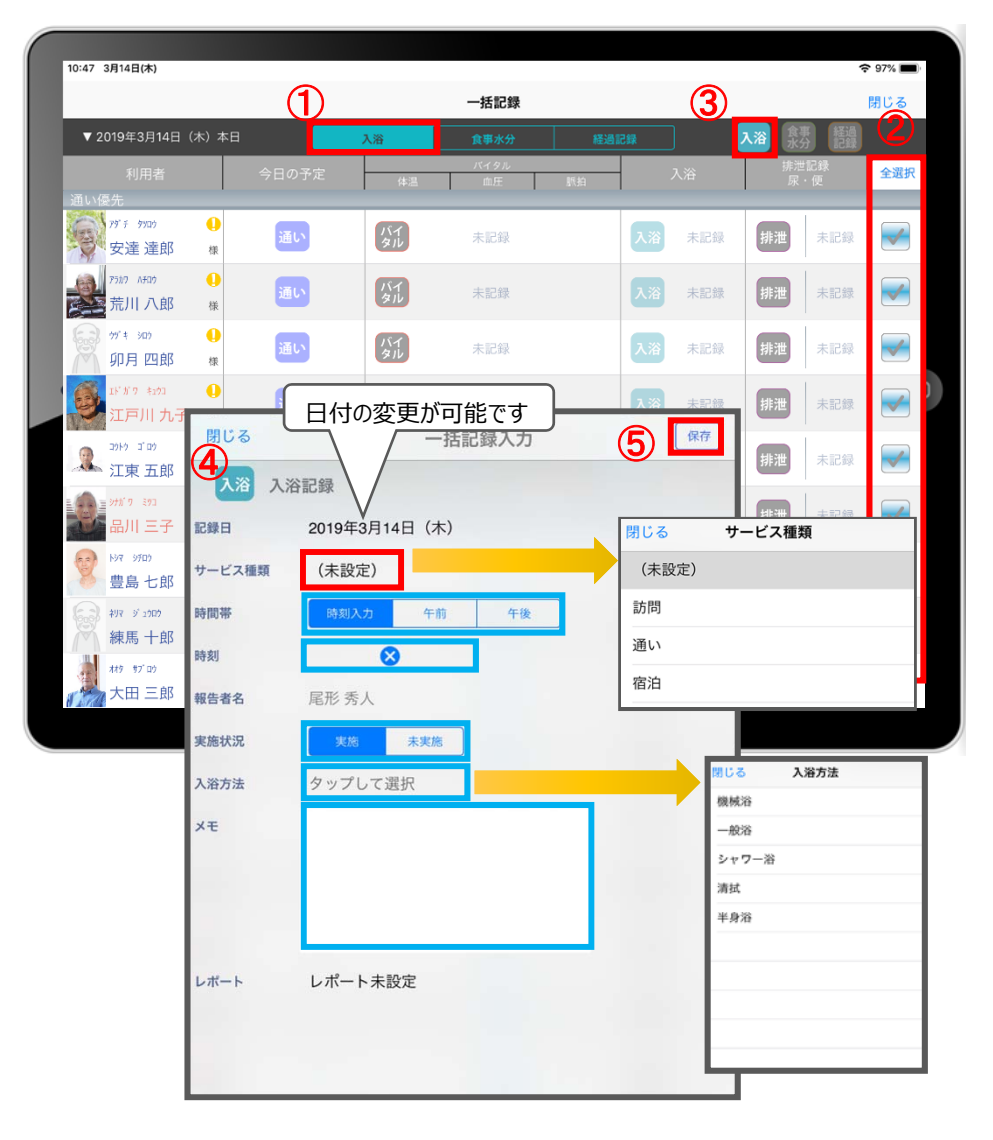

- ① 「入浴」をタップします。
- ② 「全選択」をタップします。 本日予定がある利用者に 2 が付きます。 ※一括で記録をしたくない利用者は、タップをしてチェックを 外します。
- 3 入浴 をタップします。
- ④ ⼊浴記録画⾯が表⽰されます。 ※登録方法は、P12と同じです。
- ⑤ 最後に保存をタップします。

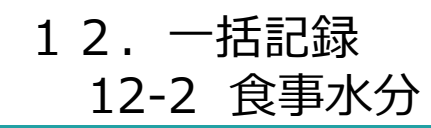

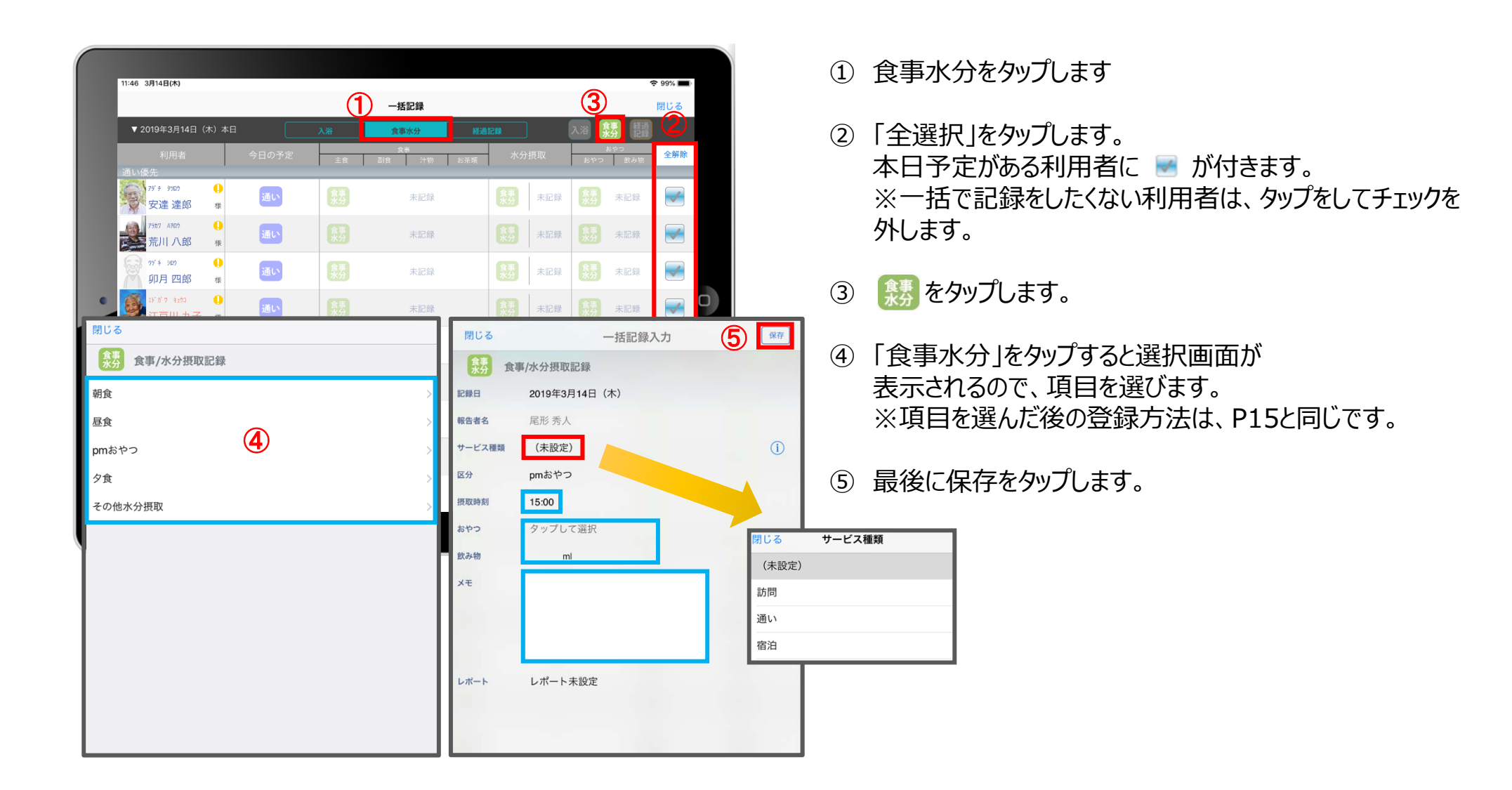

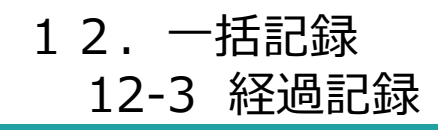

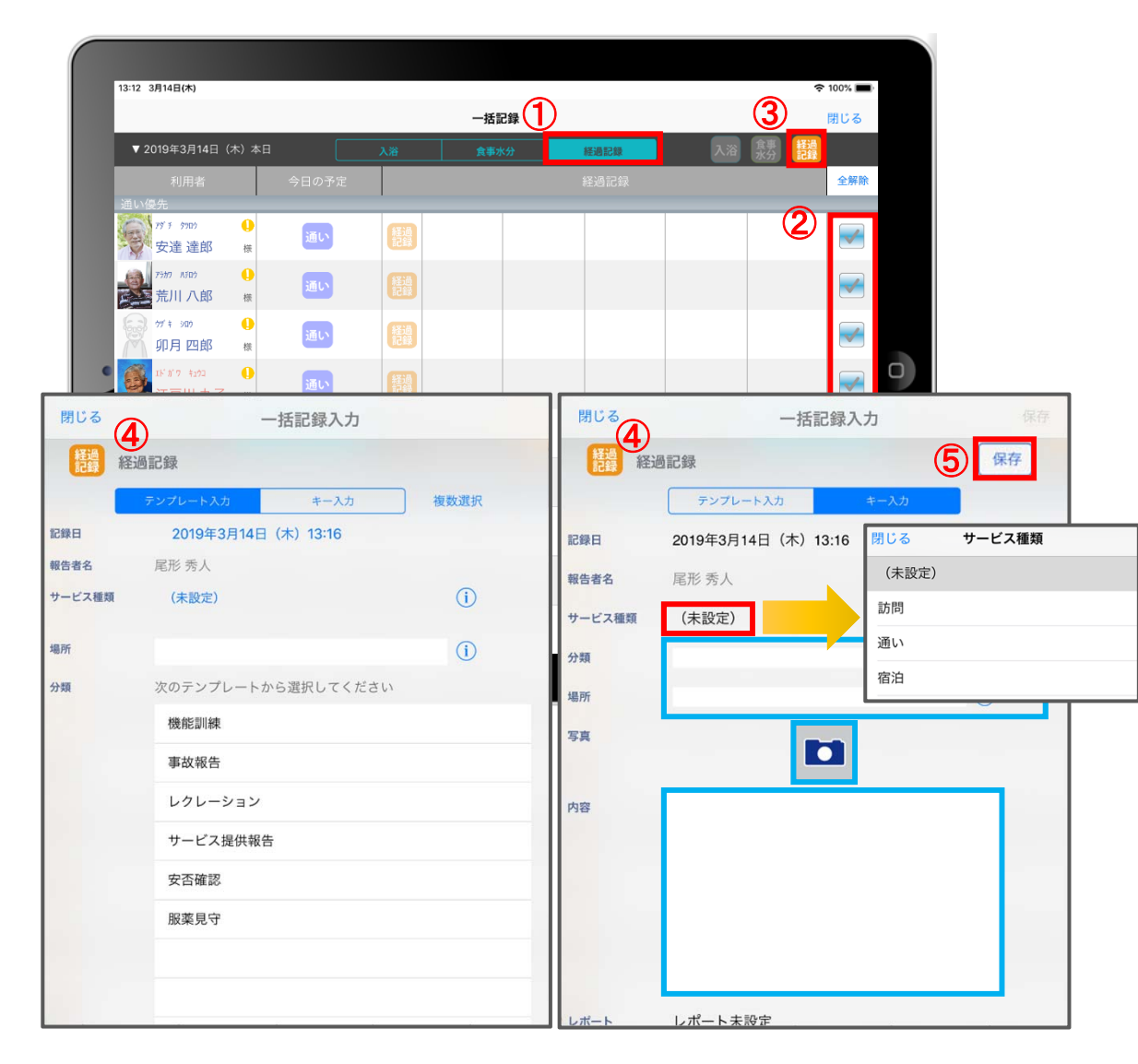

- ① 「経過記録」をタップします。
- ② 「全選択」をタップします。 本日予定がある利用者に ■ が付きます。 ※一括で記録をしたくない利用者は、タップをして チェックを外します。
- 3 経過 をタップします。
- 4 「経過記録」の登録方法はP16(テンプレート入力) P17(キー入力)と同じです。
- ⑤ 最後に保存をタップします。

# 13.カーデックス

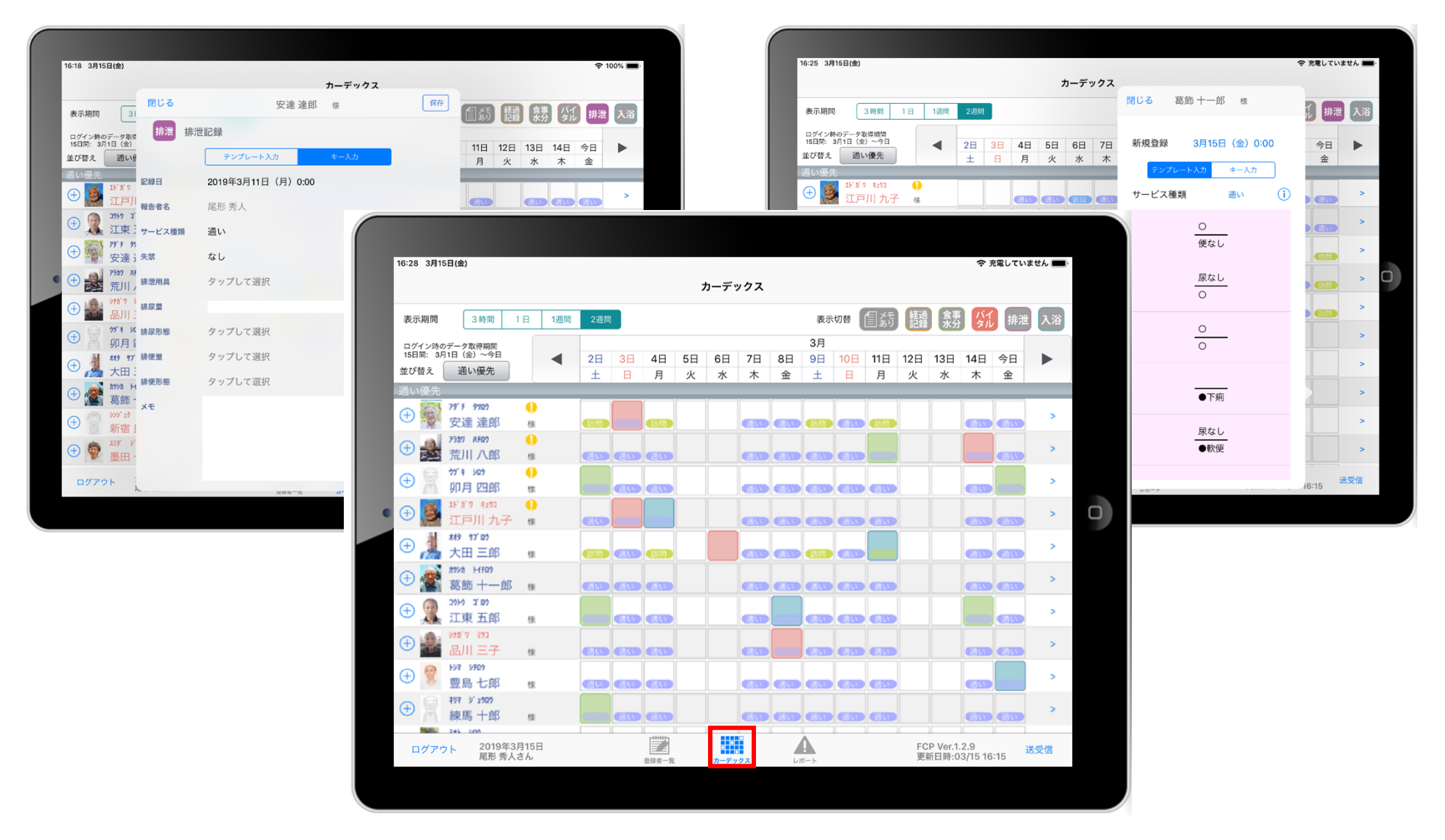

カーデックス画面では、利用者全員の各記録を一覧で見ることができ、 新規の記録作成や編集作業も簡単に行えます。

#### 13.カーデックス 13-1 画面の見方① (表示期間/表示記録種類/表示時間変更)

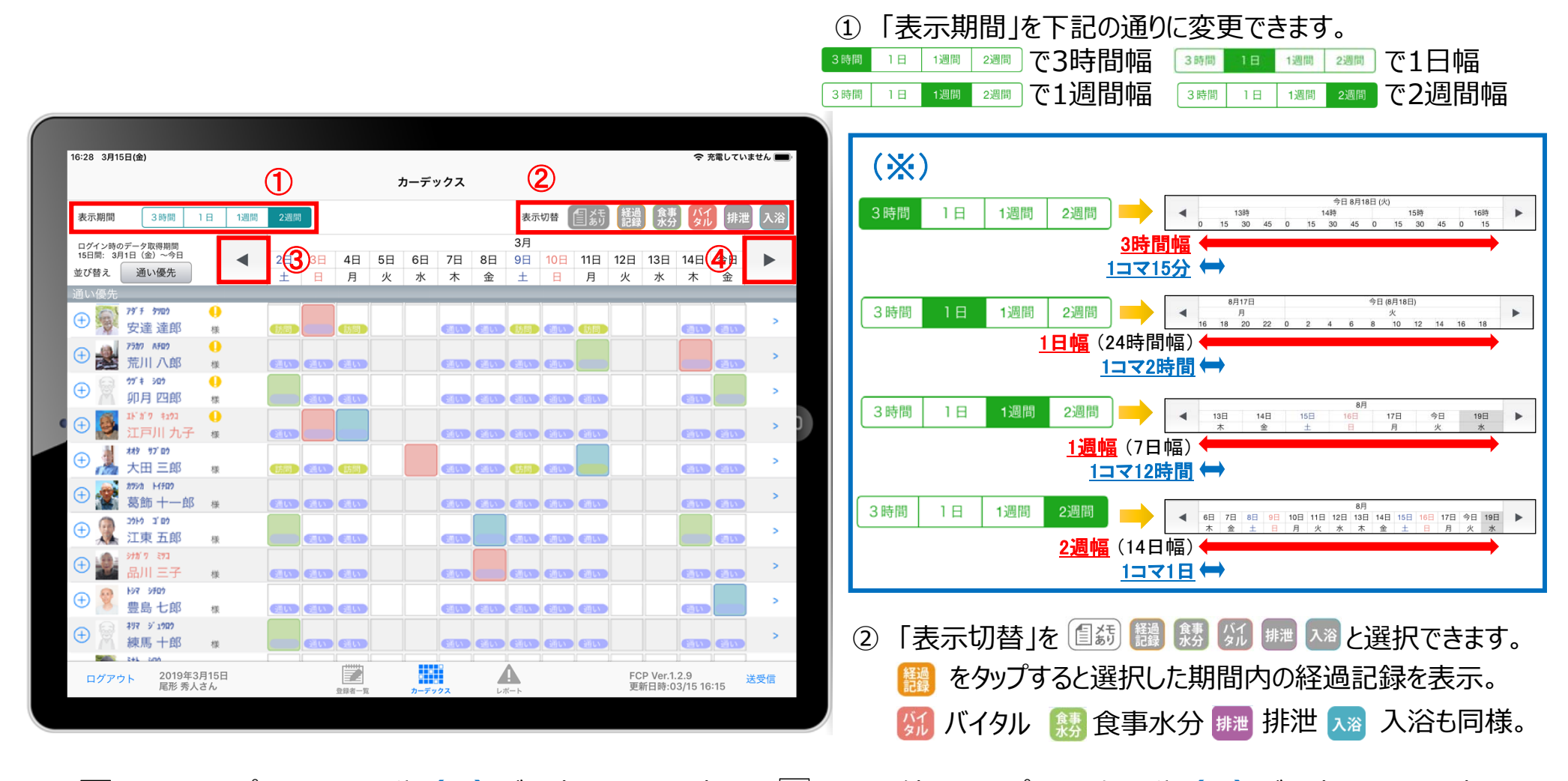

③ を1回タップで、1コマの分**(※)**だけ時間を戻して表⽰。 を2回続けてタップで、1幅の分**(※)**だけ時間を戻して表⽰。 **④ ┣ を1回タップで、1コマの分(※)だけ時間を進めて表示。 ▶ を2回続けてタップで、1幅の分(※)だけ時間を進めて表示。** 

#### 13.カーデックス 13-2 画面の見方② (指定日時を表示/表示色と記録種類)

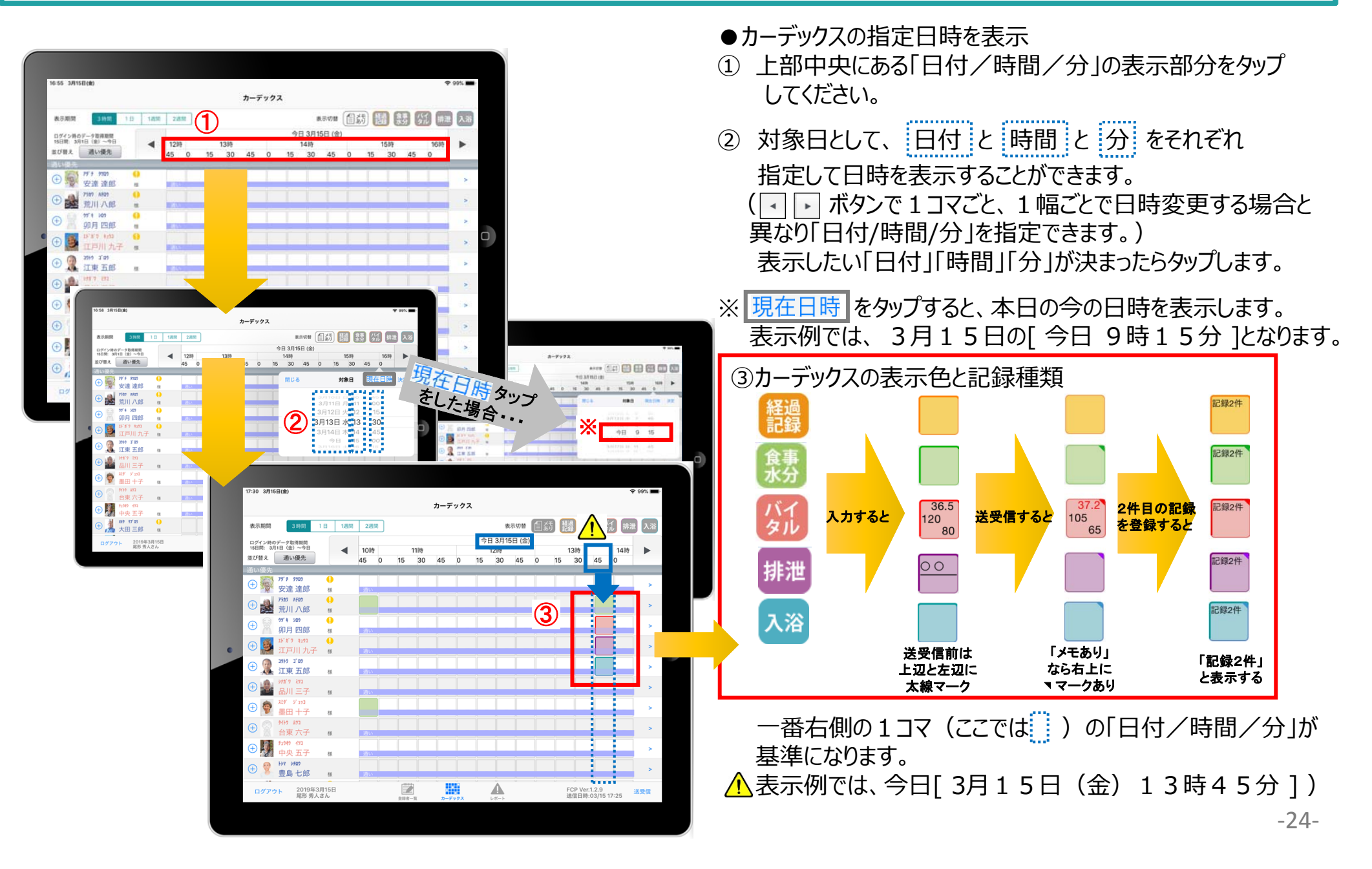

#### 13.カーデックス 13-3 記録の作成 (⊕ボタン入力)

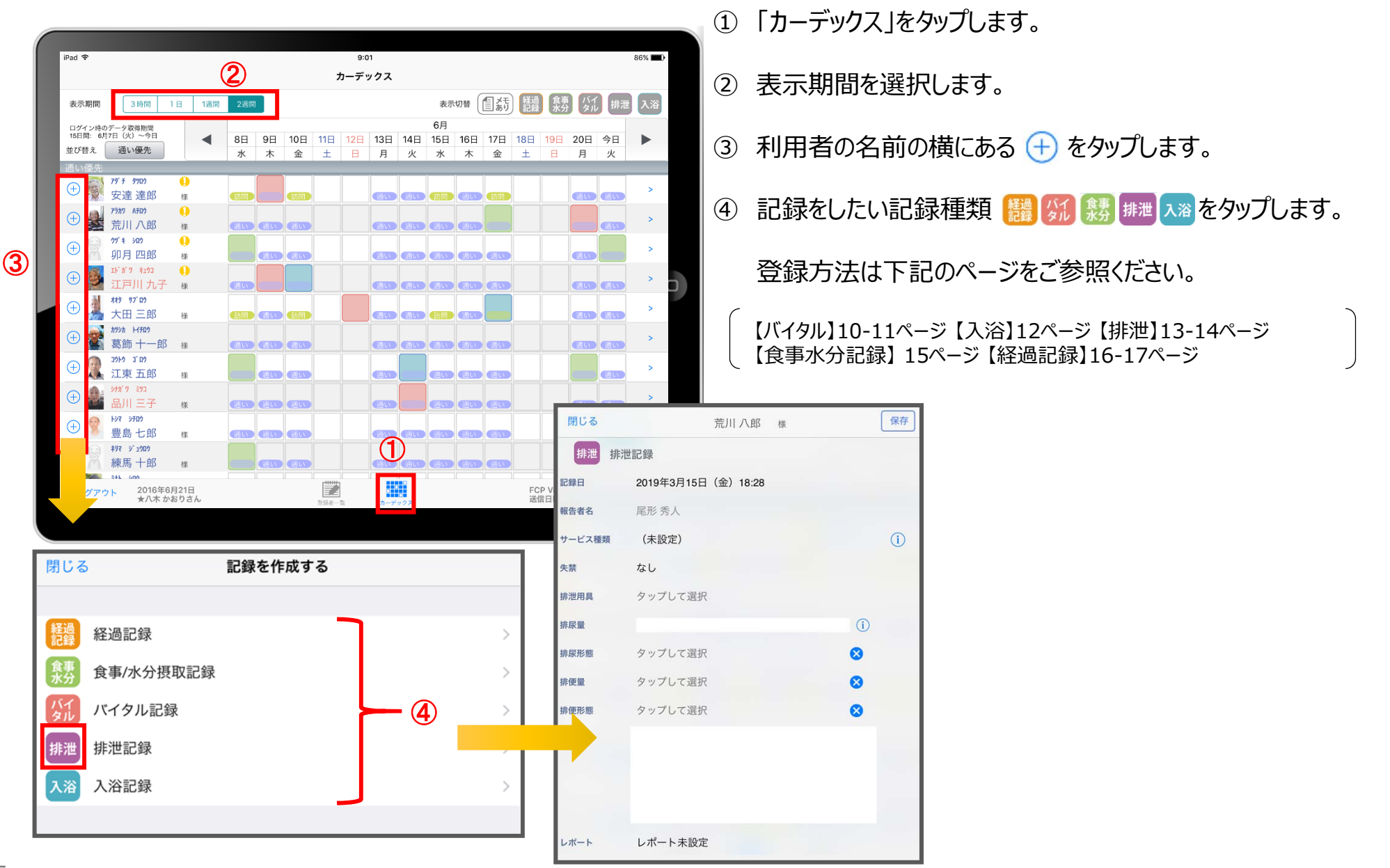

#### 13.カーデックス 13-4 記録の作成 (カーデックス入力)

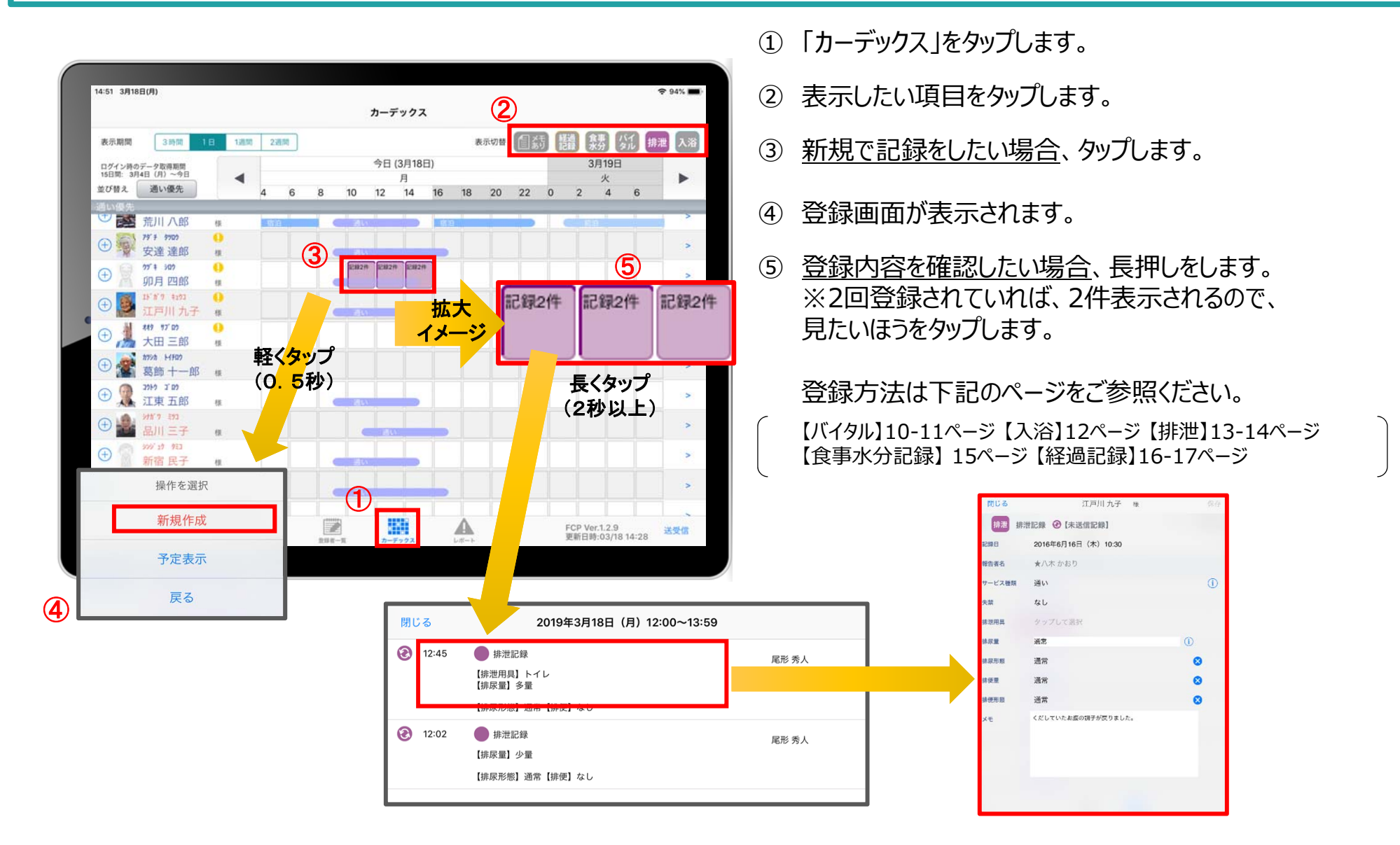

#### 14. ケア記録一覧

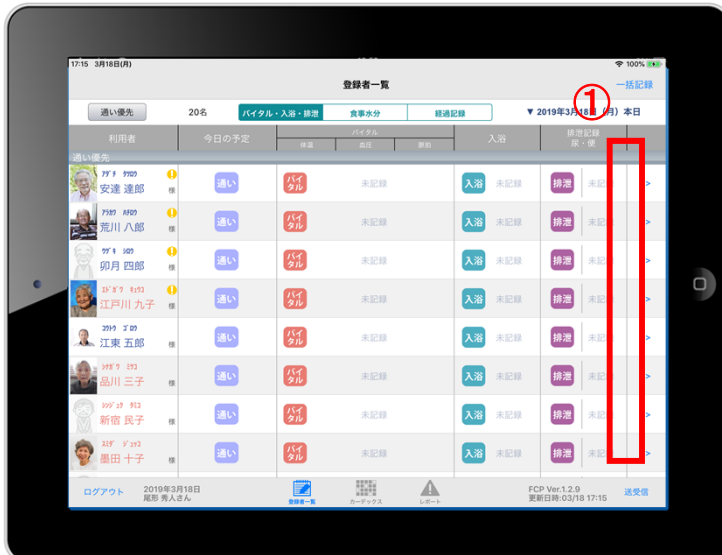

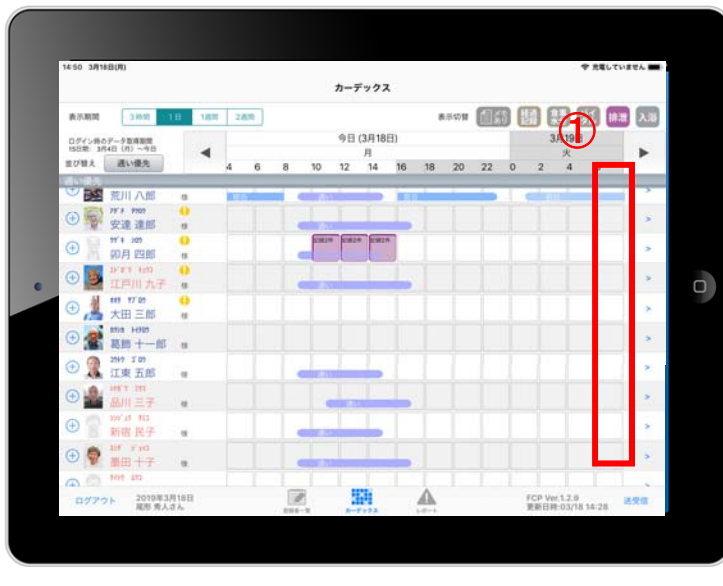

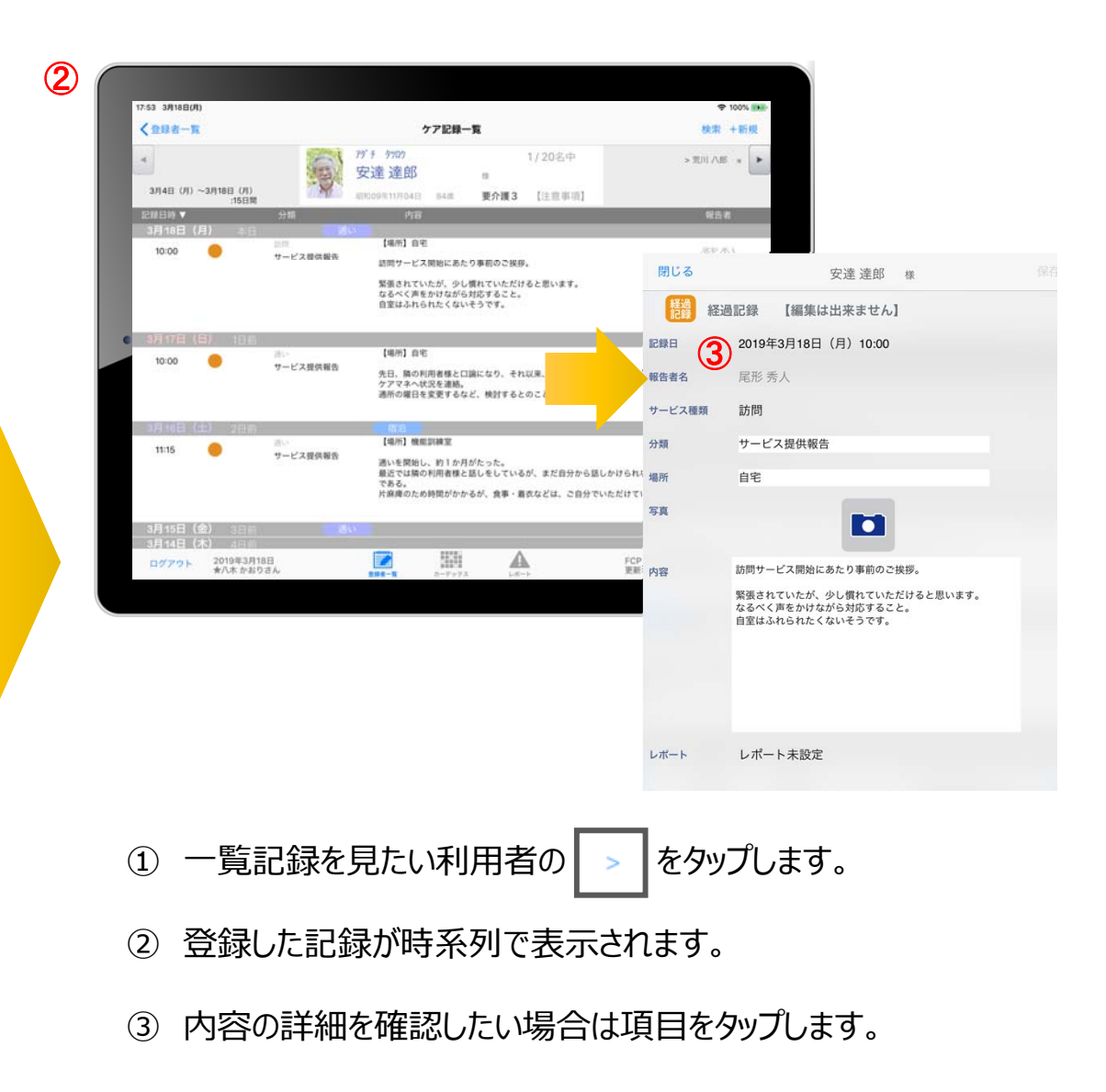

#### 14. ケア記録一覧 14-1 検索·初期表示

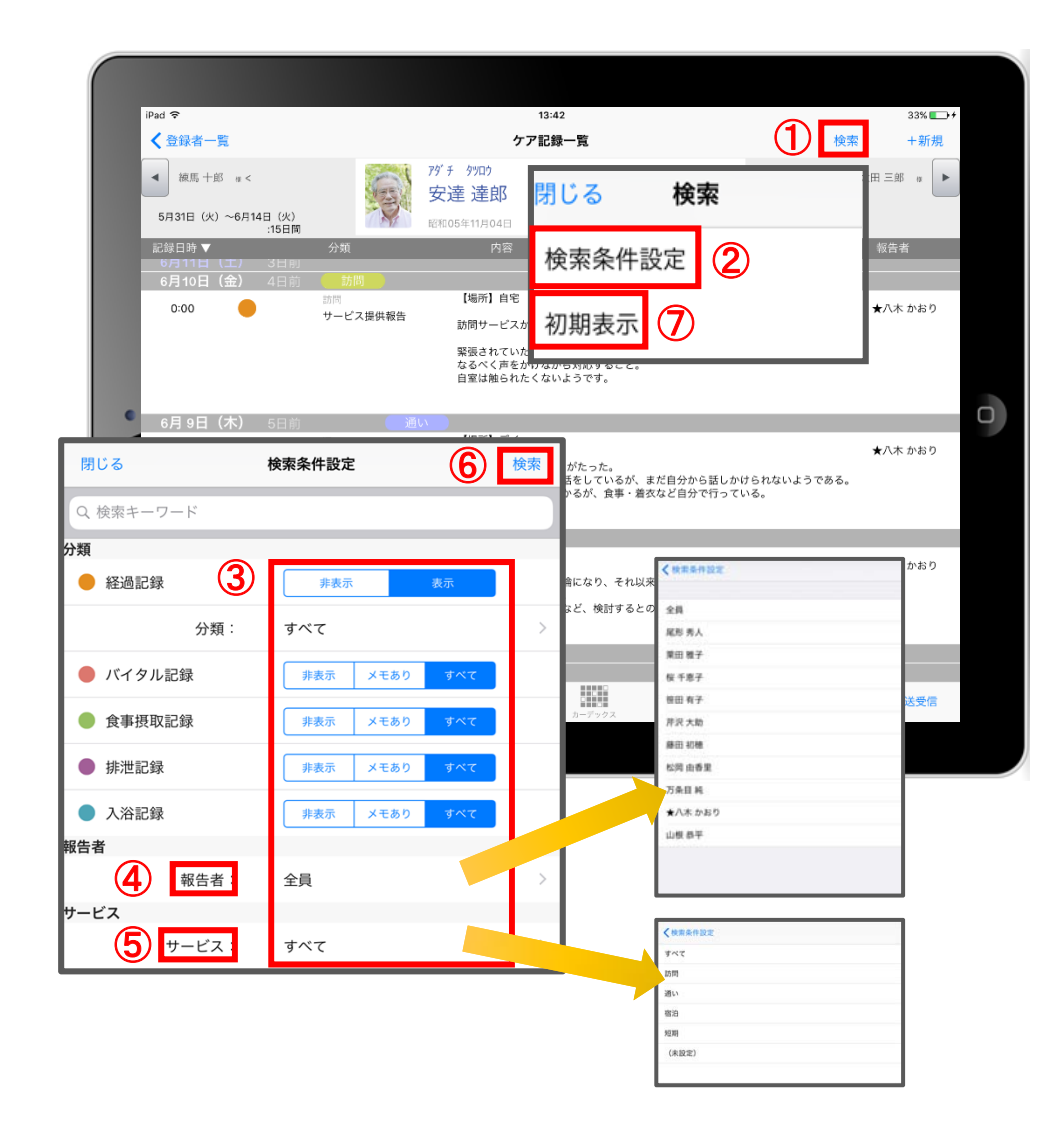

- ① 「検索」をタップします。
- ② 「検索条件設定」をタップします。
- ③ 一覧で表示したい項目の設定を行います。
- ④ 「報告者」をタップします。 初期設定では「全員」になっているので、 報告者の絞り込みをしたい場合は選択してください。
- ⑤ 「サービス」をタップします。 初期設定では「すべて」になっているので、 サービスの絞り込みをしたい場合は選択してください。
- ⑥ 設定項⽬の登録が完了したら「検索」をタップします。
- (7) 絞り込みを解除したい場合は「初期表示」をタップします。

#### 14. ケア記録一覧 14-2 新規作成

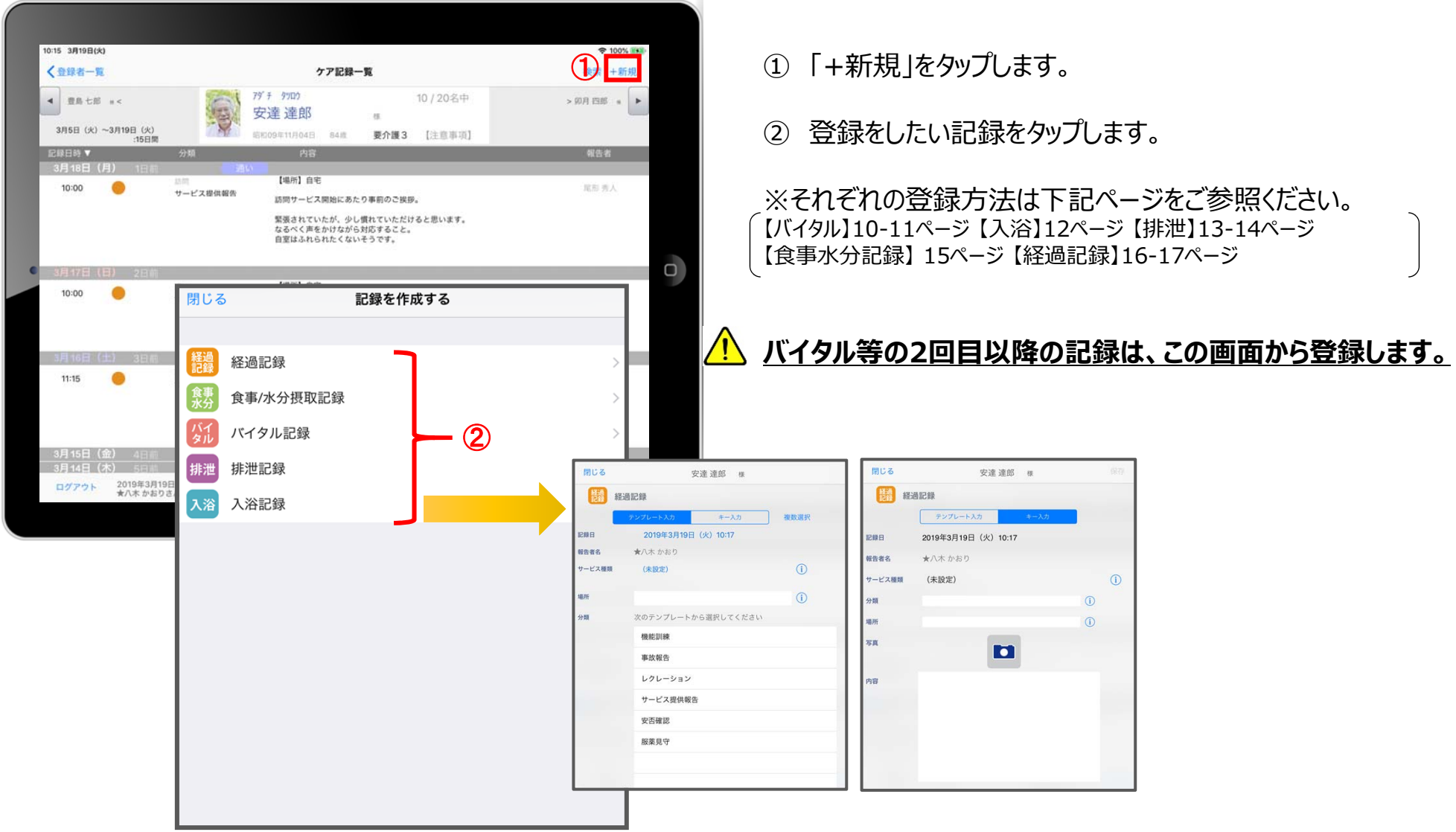

15.再編集

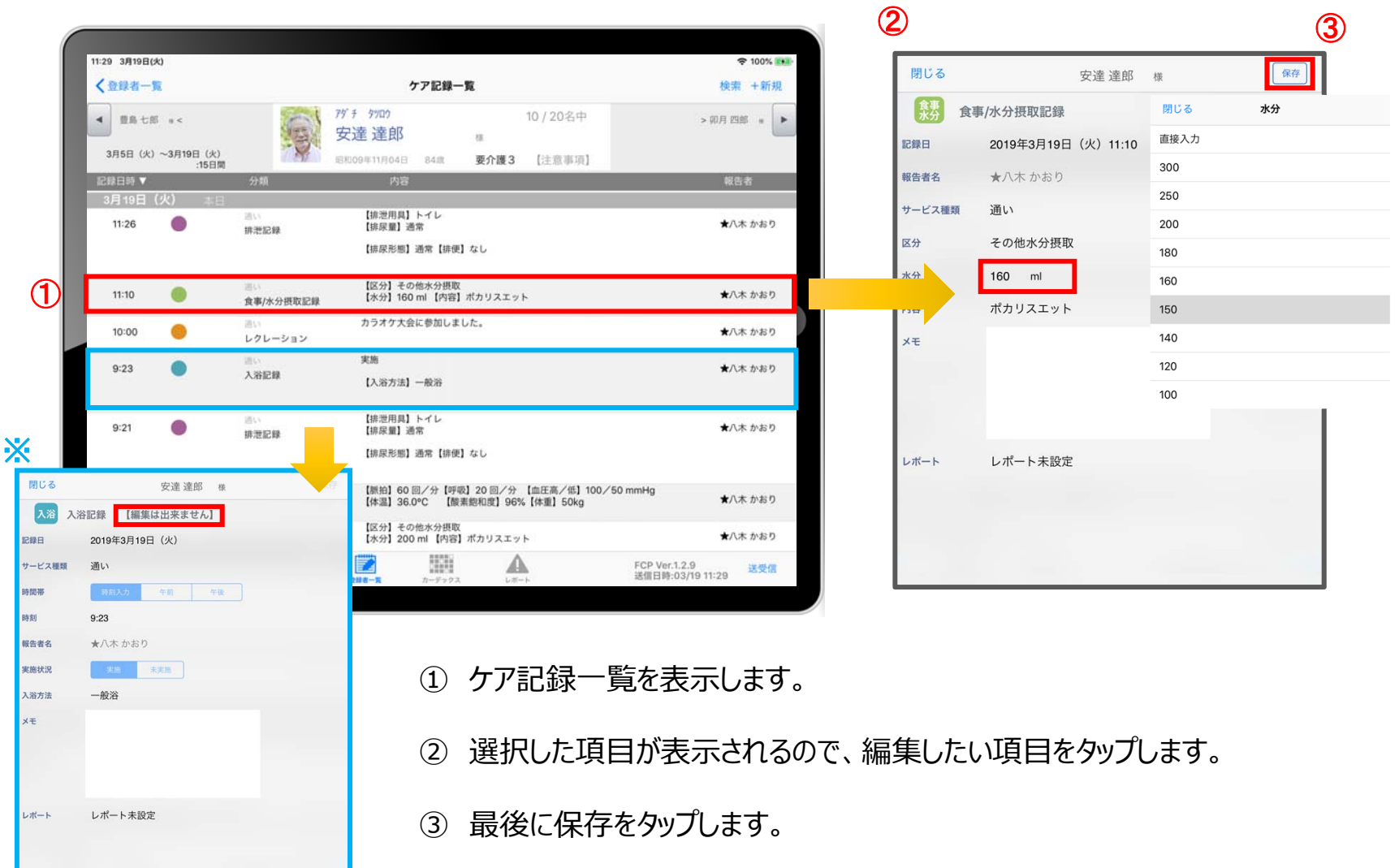

※ 自分以外の職員の記録データを編集することはできません。

#### 16.未送信記録の削除

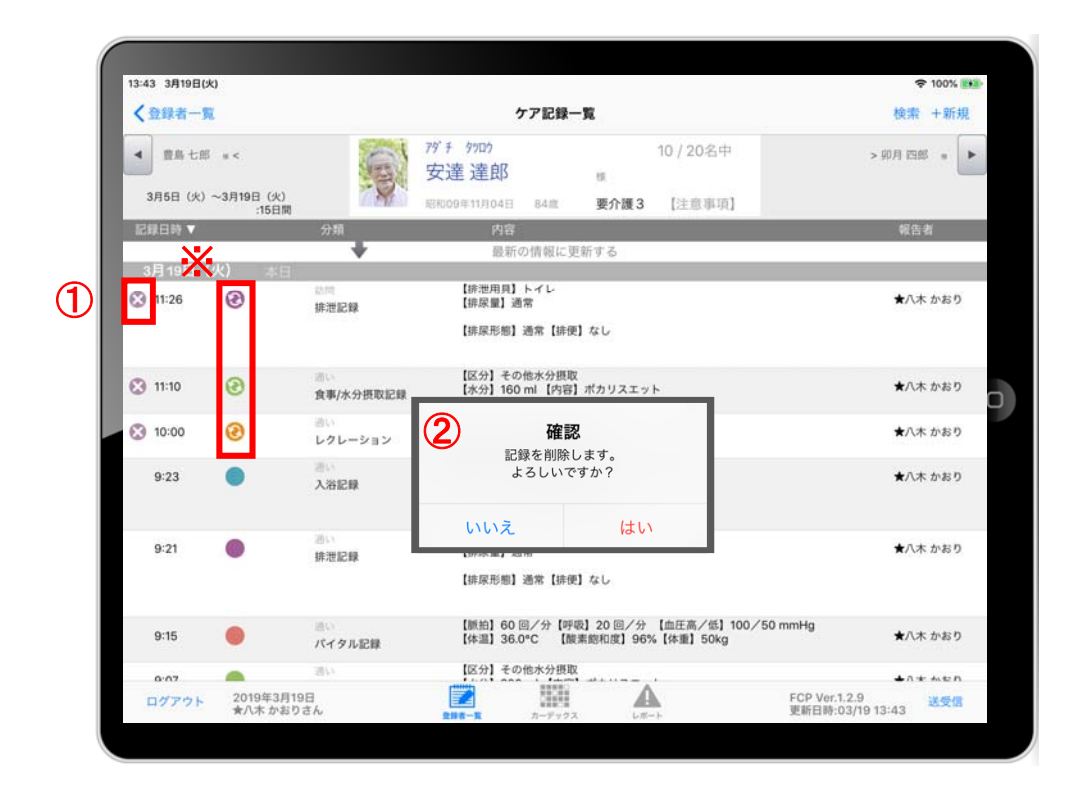

① 削除したいデータの ◎ をタップします。

※ 2222222 32×100マークがついている未送受信記録は 削除できます。 送受信後の削除はiPadからは⾏えません。 パソコンから記録の削除を⾏ってください。

② 削除する場合は | はい | をタップしてください。

17.2週間以上前の過去記録

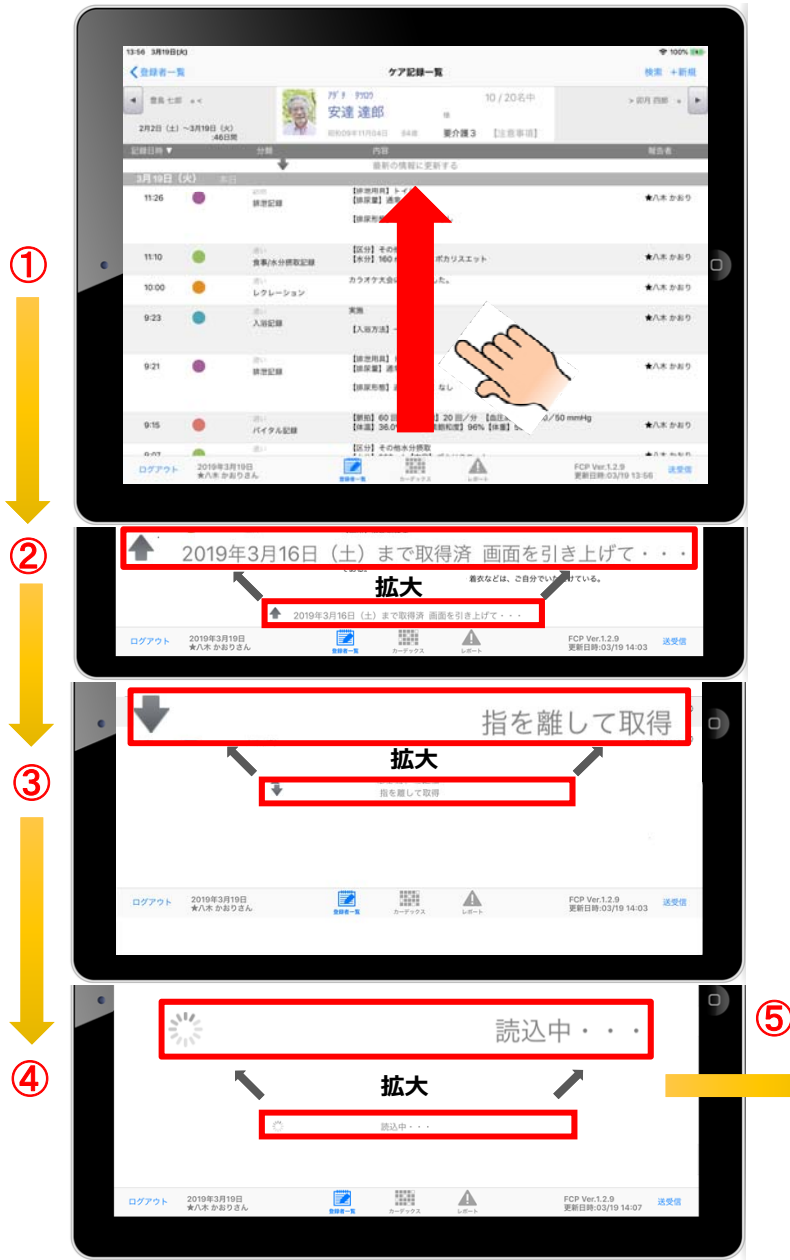

① ケア記録一覧画面を表示します。 指を画面におき、1の方向に指を動かして画面を引き上げてください。 ② ケア記録一覧画面の一番下まで引き上げると、下記が表示されます。 「 20●●年●⽉●⽇(●)まで取得済 画⾯を引き上げて・・・」 ③ 指で画面を1へ引き上げると、「■ 指を離して取得」と表示されます。 4 指を離すと、「 読込中・・・」と表示されます。 ⑤ 読込が終わると、2週間以上前の過去記録が表⽰されます。 1ヶ月分の過去記録が表示されます。 同じ方法でさらに過去記録をさかのぼって表示することができます。 14:51 3月19日(火)  $9100\%$ く登録者一覧 ケア記録一覧 10103 1.0010 79" + 9900 10/20名中 4 BBtH =< 安達達郎 20130-00-20100-00-要介護3 【注意测测】  $n = 1$ **FIRST BUSINESS** 11:15  $\bullet$ 原形类人 サービス提供報告 通いを開始し、約1か月がたった。 <sub>細いを開始し、</sup><br>最近では隣の利用者様と話しをしているが、まだ自分から話しかけられないよう</sub>

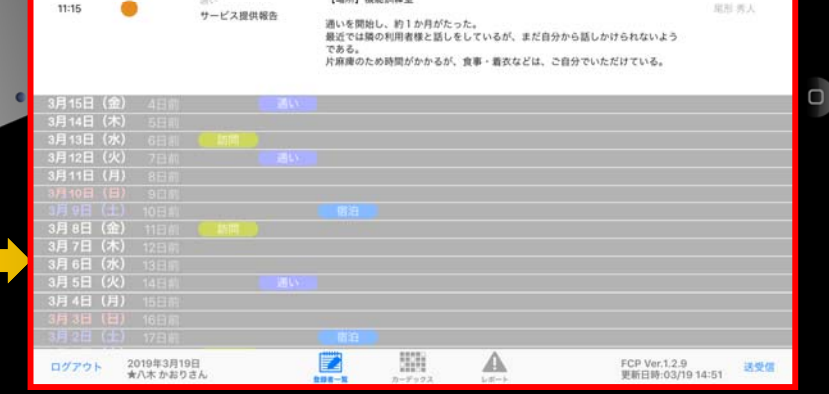

# 18.データの送受信

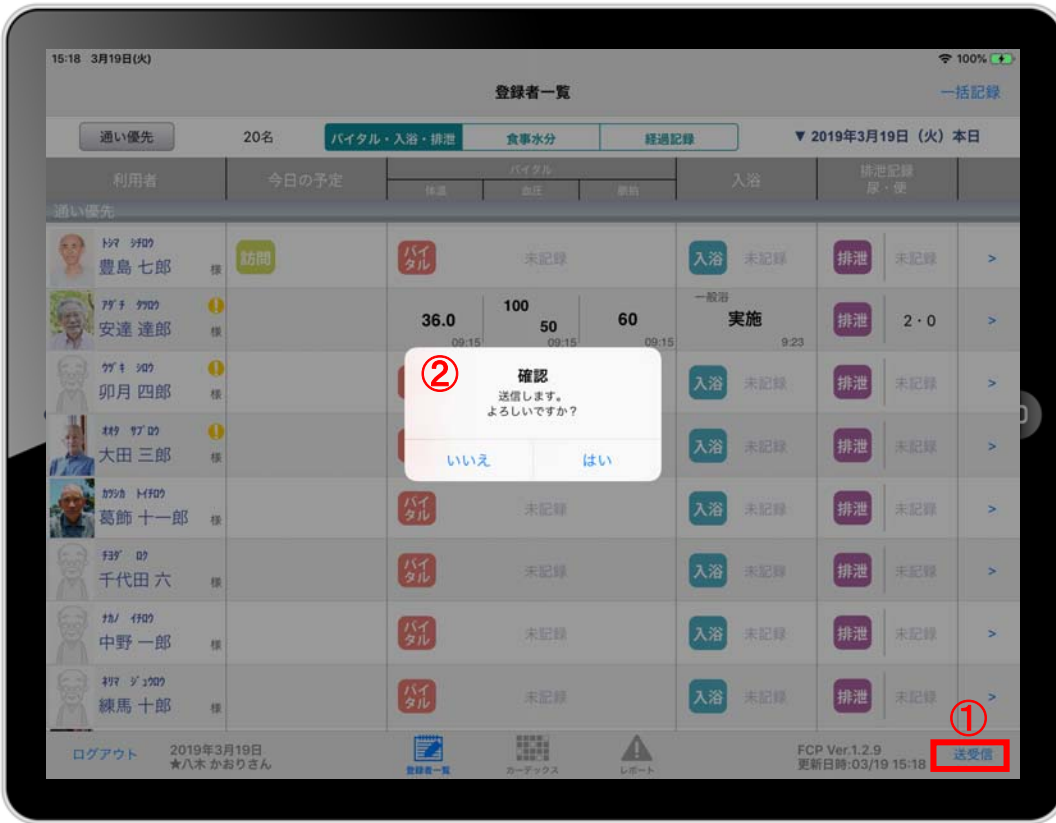

- ① 送受信をタップします。
- ② 確認画⾯が表⽰されます。
- 3 88888のマークは 送受信が完了していないので、 送受信を⾏ってください。 送受信をすると表示が変わります。

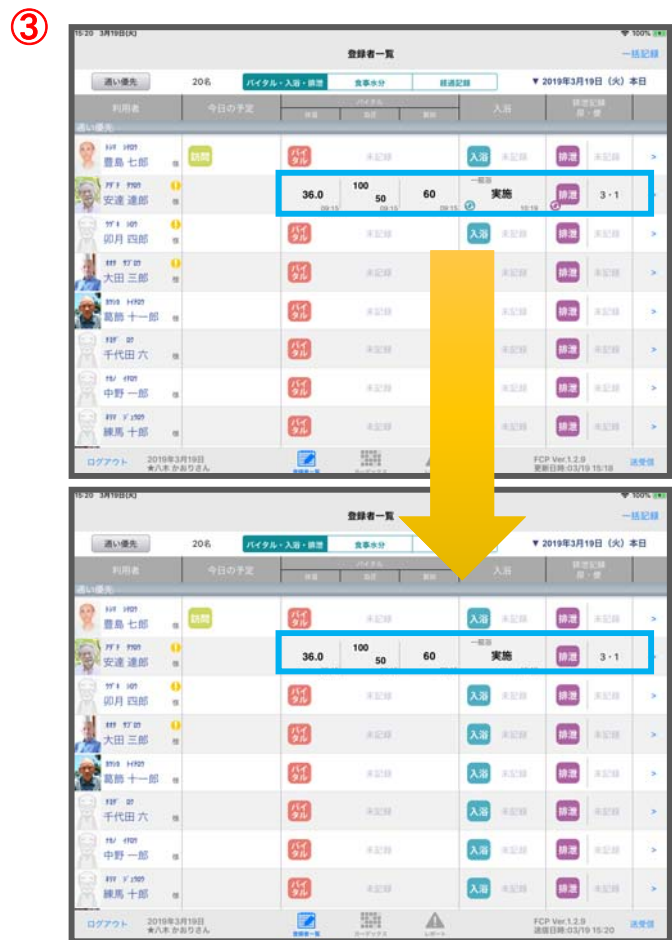

# 19.ログアウトの方法

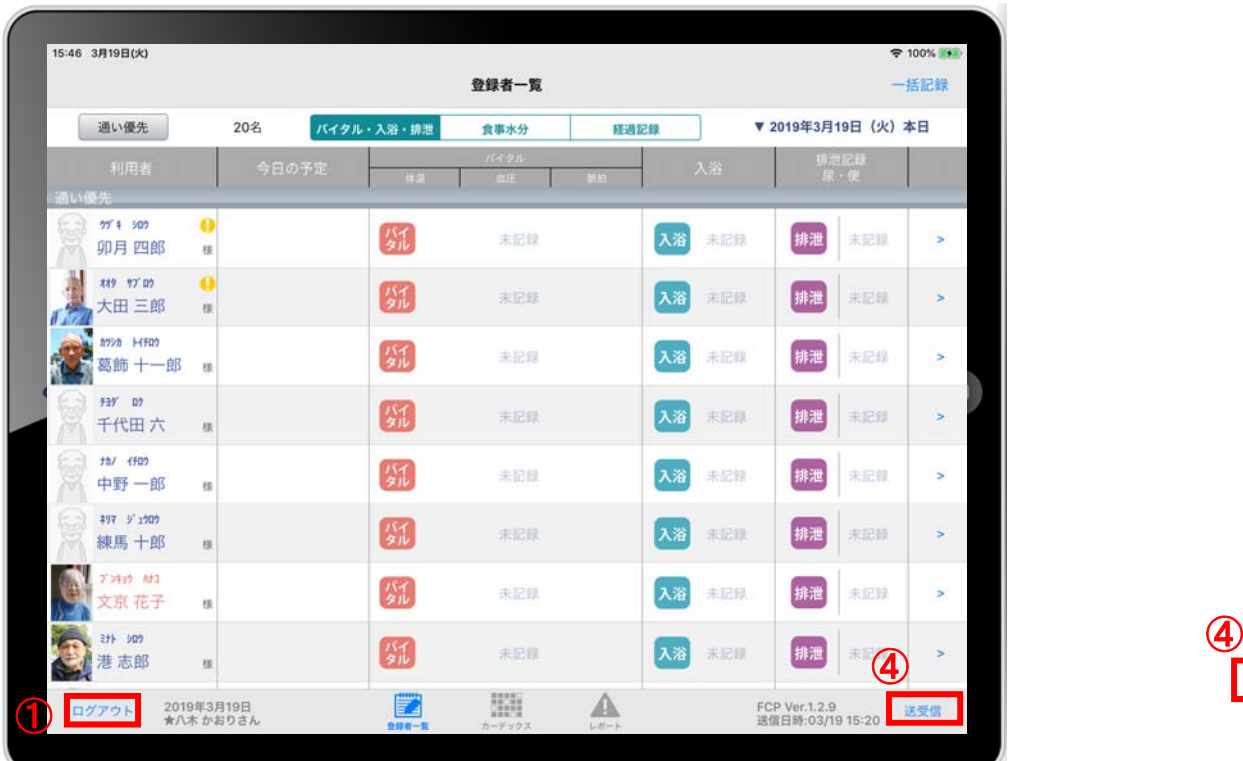

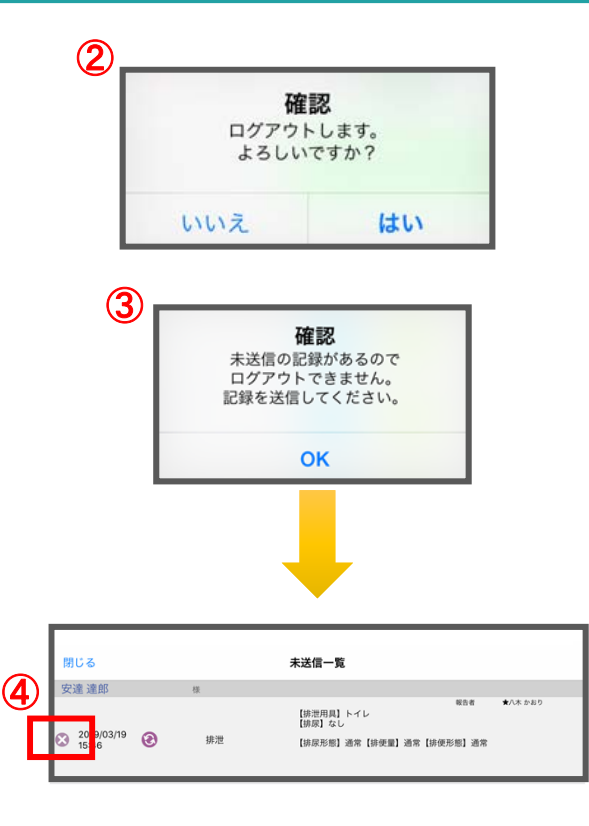

- ① ログアウトをタップします。
- ② ログアウトするか選択します。
- ③ 未送信の記録がある場合はログアウトができません。
- ④ 未送信の記録を送信するには送受信をタップ、削除する場合は 3 をタップしてください。 ※送信完了後、改めてログアウトの操作をしてください。 そんない しんしゃ しんしゃ しんしょう ふくしょう ふくろう

#### 20. iPadのキー入力

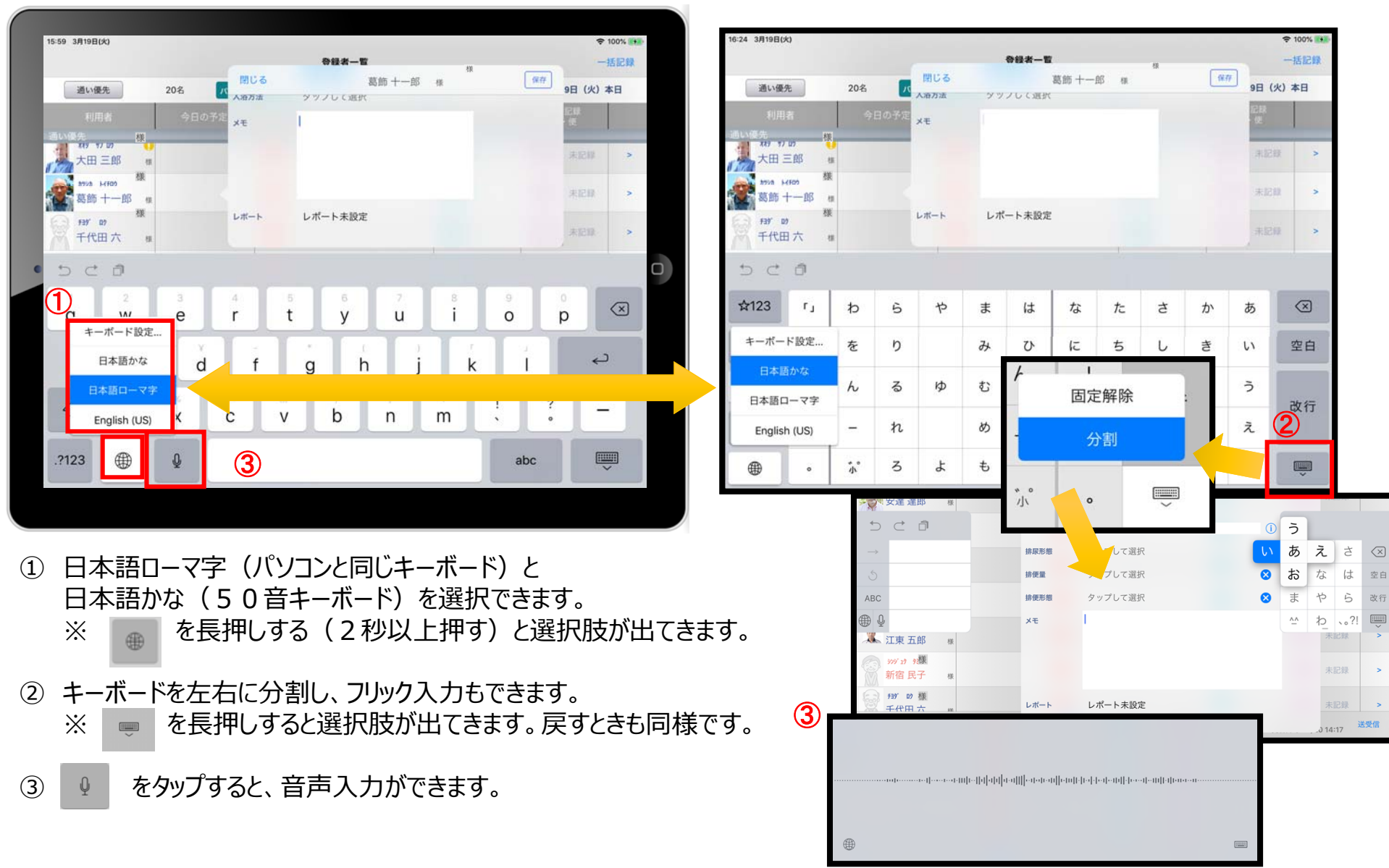

21. 日時の変更

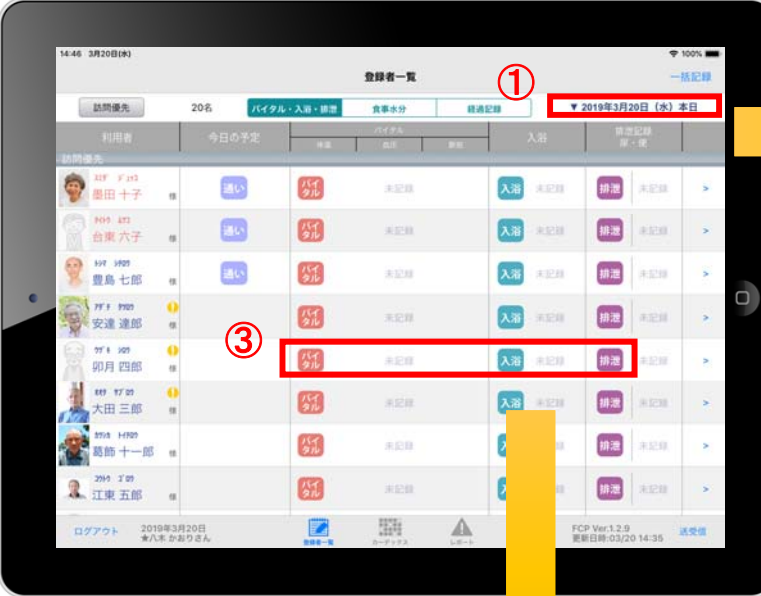

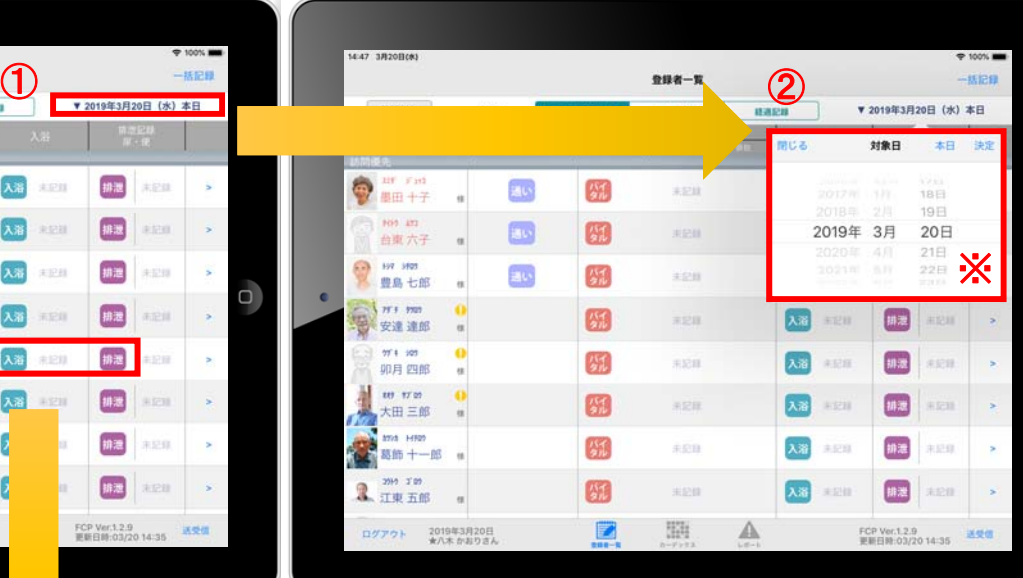

 $R$ 

**MILA** 

第一バイタル記録

安達達郎 #

閉じる

■ 食事/水分摂取記録

タップして選択

安達達所

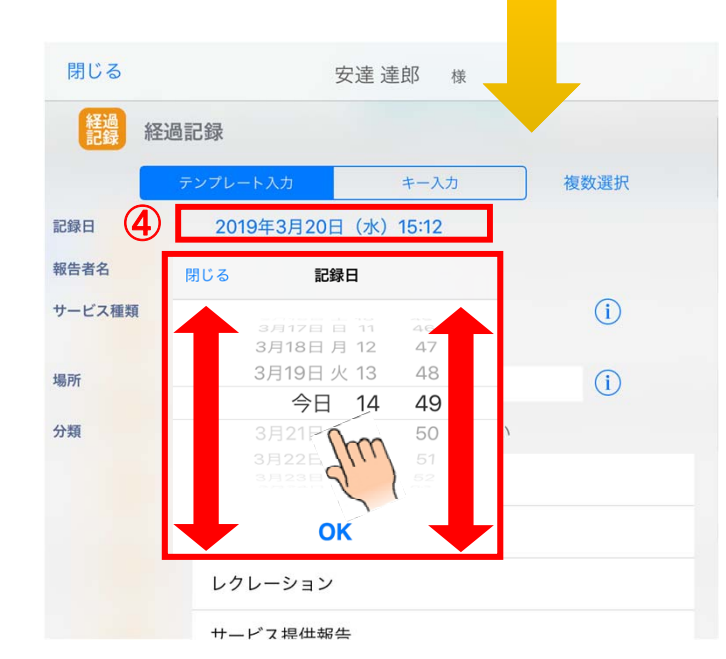

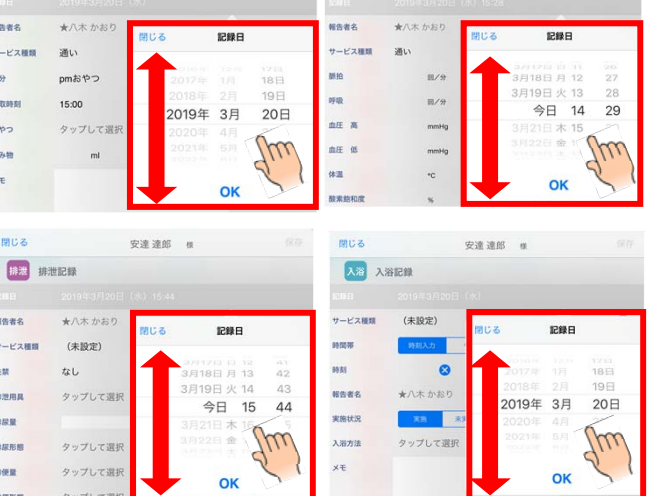

- ① 日付を変更したい場合は 入居者一覧の右上にある "20●●年●⽉●⽇(●)" の「対象日」をタップします。
- (2) タップすると対象日が表示 されます。指の引き上げ、引き下げで 日付を変更できます。
- ※ 詳細は、④の画像・説明を ご参照ください。
- ③ ケア記録の各種アイコンを タップすると、同様に⽇付を 変更することができます。
- (4) 記録日をタップすると、 日時が表示されます。 図のように、指の引き上げ や引き下げで日付や時間を 変更できます。

①〜④までの画像は 経過記録となっていますが、 食事水分やバイタル、排泄、 入浴でも同様に日時を 変更可能です。

# 22. 上手に運用するために

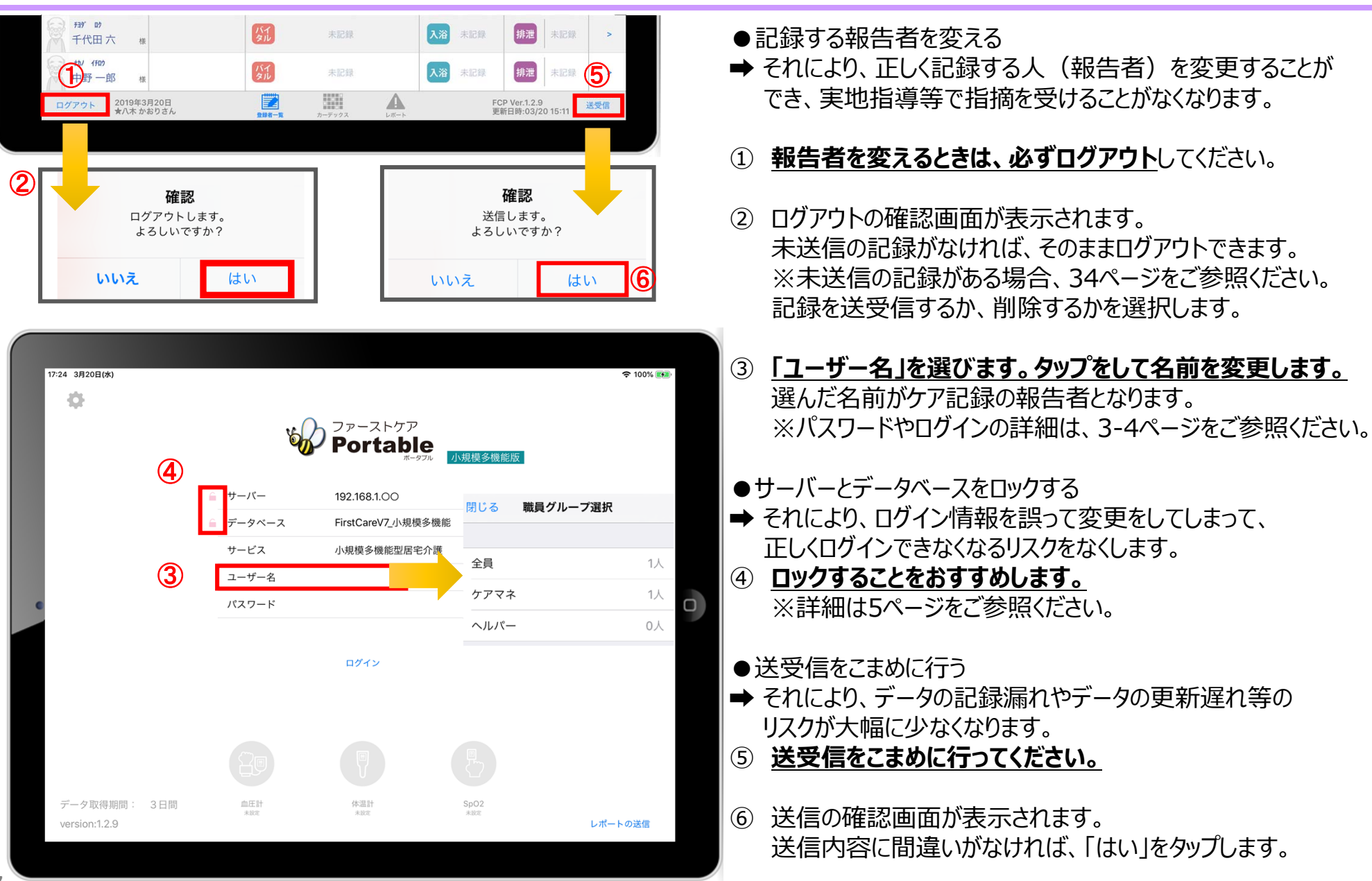

#### **サポート専⽤窓⼝「ヘルプデスク」について**

ファーストケア・ポータブルの操作に関するご質問は、サポート専用窓口「ヘルプデスク」までご連絡ください。 介護業務経験者を含む専門知識をもったスタッフが丁寧に説明しますので、操作方法が不安な方、 iPadの操作が初めての方も、ご安心ください。

サポート専⽤窓⼝「ヘルプデスク」に電話をかけます。 ※ヘルプデスクの電話番号がご不明な場合は、お客様窓口 : 0 4 4 − 2 8 1 − 3 4 7 5にご連絡ください。 (ご購入前はお客様窓口にお問い合わせください。)